**Dell Latitude ST Příručka majitele**

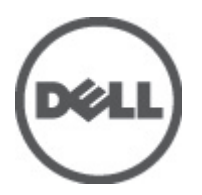

**Regulační model: T02G Regulační typ: T02G001**

## <span id="page-1-0"></span>**Poznámky a upozornění**

**POZNÁMKA:** POZNÁMKA označuje důležité informace, které pomáhají lepšímu využití počítače. U

**VÝSTRAHA: UPOZORNĚNÍ poukazuje na možnost poškození hardwaru nebo ztráty dat a poskytuje návod, jak se danému problému vyhnout.**

**VAROVÁNÍ: VAROVÁNÍ označuje potenciální nebezpečí poškození majetku, úrazu nebo smrti.** ∧

#### **© 2012 Dell Inc.**

Ochranné známky použité v tomto textu: Dell™, logo Dell, Dell Precision™ , OptiPlex™, Latitude™, PowerEdge™, PowerVault™, PowerConnect™, OpenManage™, EqualLogic™, Compellent™, KACE™, FlexAddress™, Force10™ a Vostro™ jsou ochranné známky společnosti Dell Inc. Intel®, Pentium®, Xeon®, Core® a Celeron® jsou registrované ochranné známky společnosti Intel Corporation v USA a jiných zemích. AMD® je registrovaná ochranná známka a AMD Opteron™, AMD Phenom™ a AMD Sempron™ jsou ochranné známky společnosti Advanced Micro Devices, Inc. Microsoft®, Windows®, Windows Server®, Internet Explorer®, MS-DOS®, Windows Vista® a Active Directory® jsou buď ochranné známky, nebo registrované ochranné známky společnosti Microsoft Corporation v USA anebo jiných zemích. Red Hat® a Red Hat® Enterprise Linux® jsou registrované ochranné známky společnosti Red Hat, Inc. v USA anebo jiných zemích. Novell® a SUSE® jsou registrované ochranné známky společnosti Novell Inc. v USA a jiných zemích. Oracle® je registrovaná ochranná známka společnosti Oracle Corporation anebo jejích přidružených společností. Citrix®, Xen®, XenServer® a XenMotion® jsou buď ochranné známky, nebo registrované ochranné známky společnosti Citrix Systems, Inc. v USA anebo jiných zemích. VMware®, Virtual SMP®, vMotion®, vCenter® a vSphere® jsou buď ochranné známky, nebo registrované ochranné známky společnosti VMware, Inc. v USA nebo jiných zemích. IBM® je registrovaná ochranná známka společnosti International Business Machines Corporation.

2012 - 05

Rev. A00

## **Obsah**

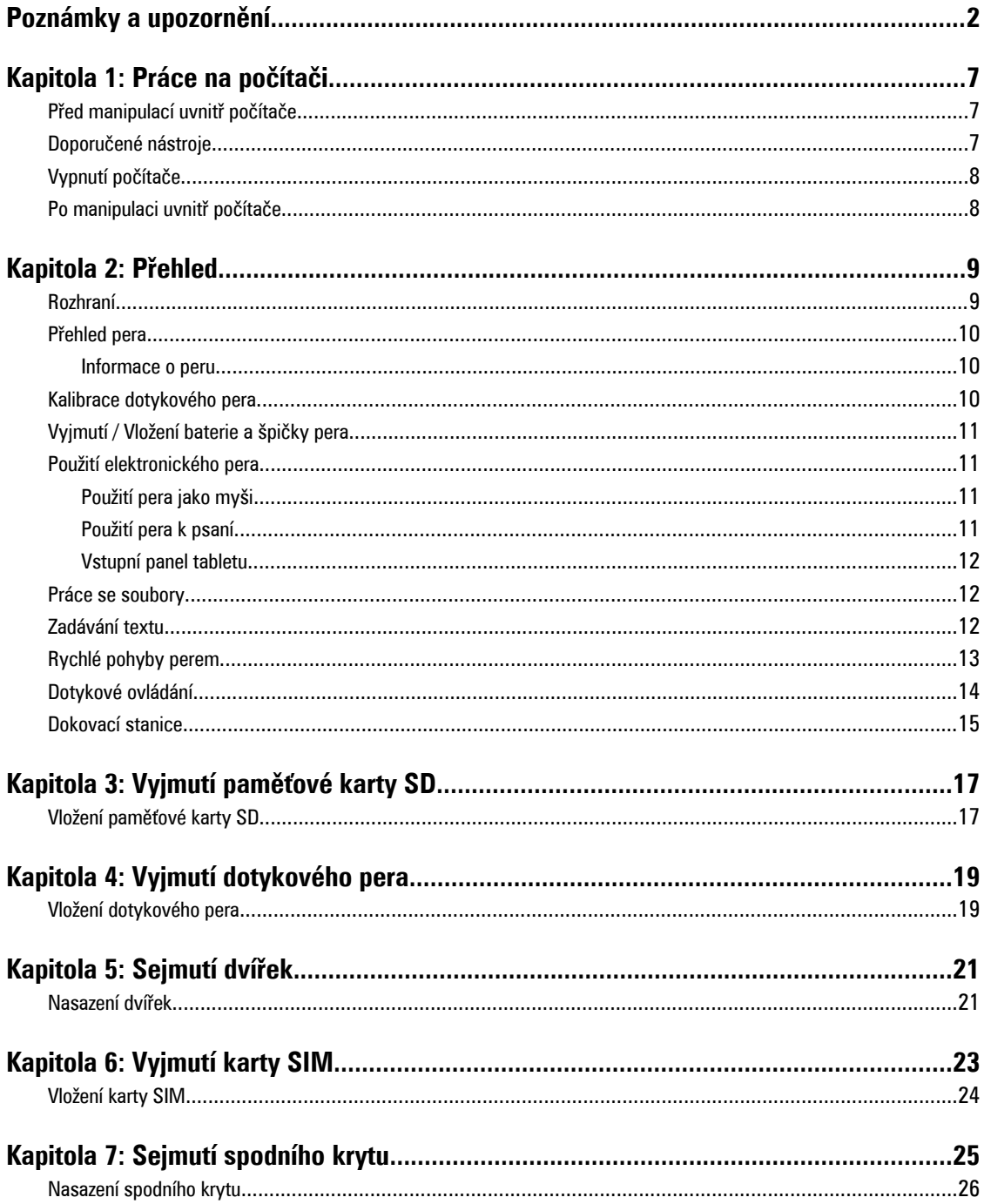

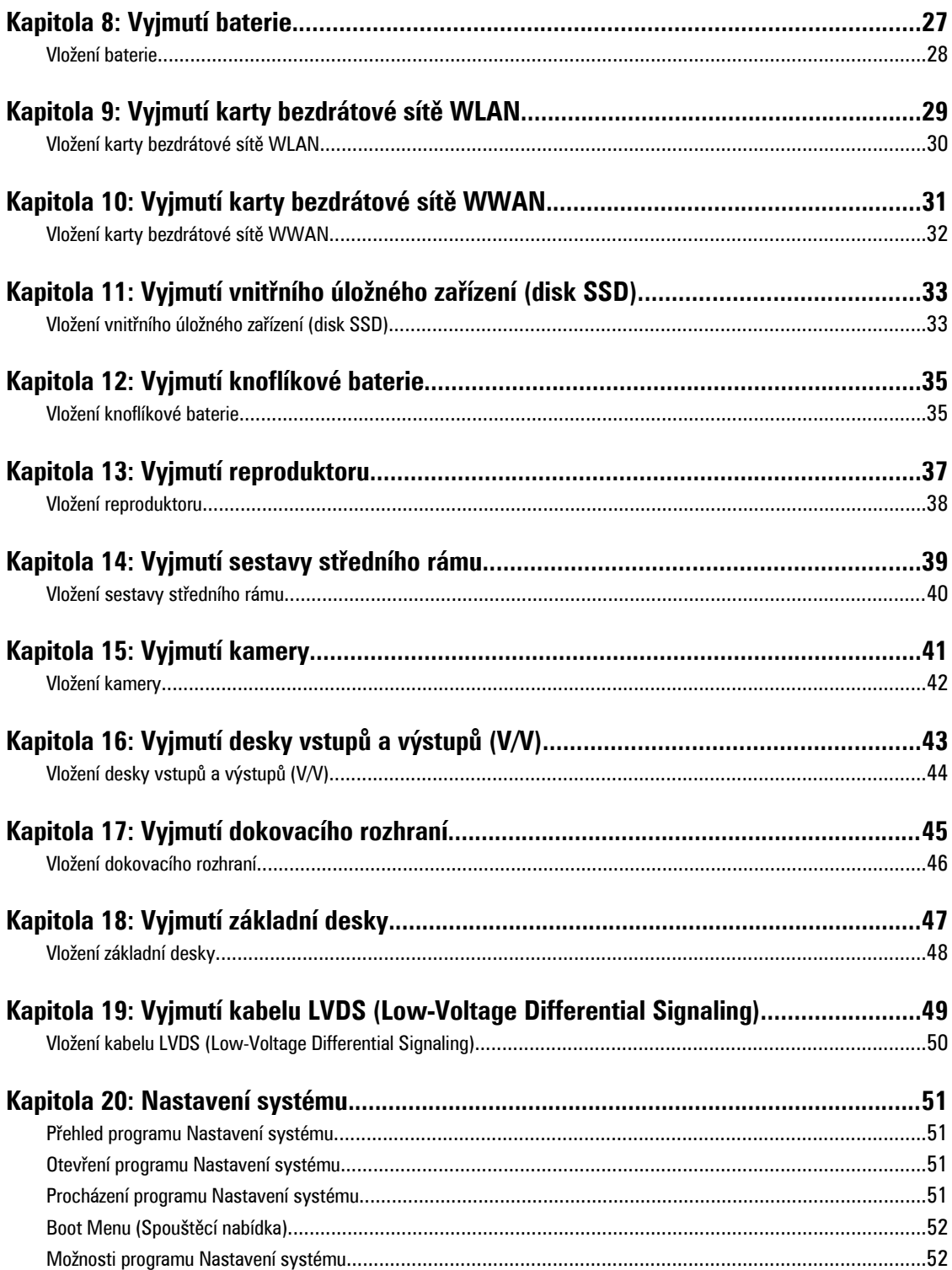

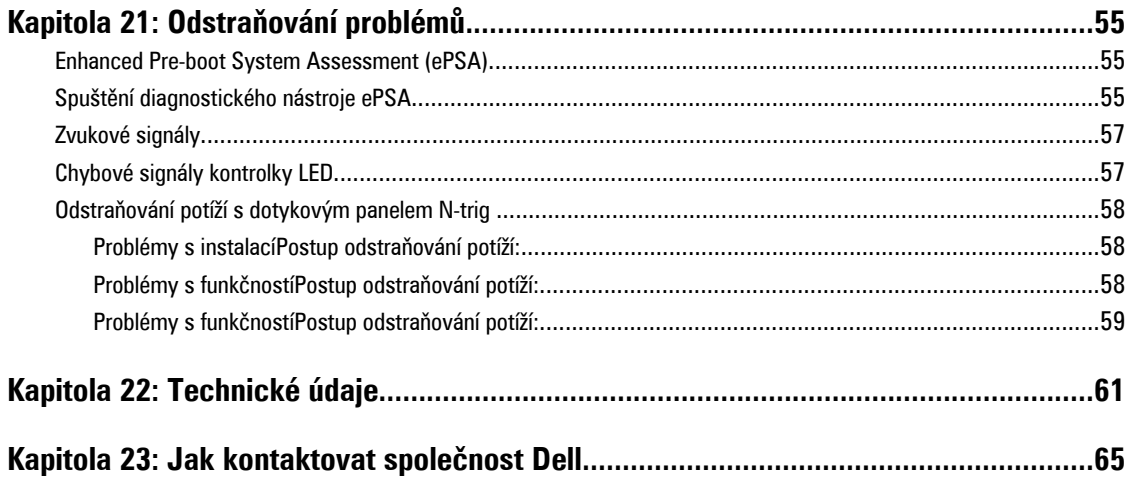

## <span id="page-6-0"></span>**Práce na počítači**

## **Před manipulací uvnitř počítače**

Dodržováním následujících bezpečnostních zásad předejdete poškození počítače a případnému úrazu. Není-li uvedeno jinak, u každého postupu se v tomto dokumentu předpokládá, že platí tyto podmínky:

- Provedli jste kroky uvedené v části Práce na počítači.
- Prostudovali jste si bezpečnostní informace dodané s počítačem.
- Součást lze vyměnit (nebo v případě jejího samostatného zakoupení vložit) provedením kroků vyjmutí v opačném pořadí.

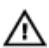

**VAROVÁNÍ: Před manipulací uvnitř počítače si přečtěte bezpečnostní pokyny dodané s počítačem. Další informace o vhodných bezpečných postupech naleznete na webové stránce Shoda s předpisovými požadavky na adrese www.dell.com/regulatory\_compliance.**

**VÝSTRAHA: Mnohé z oprav smí provádět pouze certifikovaný servisní technik. Sami byste měli odstraňovat pouze menší problémy a provádět jednoduché opravy, k nimž vás opravňuje dokumentace k produktu nebo k nimž vás prostřednictvím Internetu či telefonicky vyzve tým služeb a podpory. Na škody způsobené neoprávněným servisním zásahem se nevztahuje záruka. Přečtěte si bezpečnostní pokyny dodané s produktem a dodržujte je.**

**VÝSTRAHA: Aby nedošlo k elektrostatickému výboji, použijte uzemňovací náramek nebo se opakovaně dotýkejte nenatřeného kovového povrchu (například konektoru na zadní straně počítače).**

**VÝSTRAHA: Zacházejte se součástmi a kartami opatrně. Nedotýkejte se součástí nebo kontaktů na kartě. Držte**  kartu za její hrany nebo kovový montážní držák. Součásti, jako například procesor, držte za okraje, ne za kolíky.

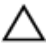

**VÝSTRAHA: Při odpojování kabelu tahejte za konektor nebo pásek pro vytahování, nikoli za samotný kabel. Některé kabely jsou vybaveny konektory s pojistkami. Pokud odpojujete tento typ kabelu, před odpojením kabelu pojistky stiskněte. Konektory odpojujte vždy v rovině aby nedošlo k ohnutí kolíků konektoru. Před připojením kabelu také zkontrolujte, zda jsou oba konektory správně nasměrovány a zarovnány.**

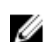

**POZNÁMKA:** Barva počítače a některých součástí se může lišit od barev uvedených v tomto dokumentu.

Abyste zabránili poškození, před manipulací uvnitř počítače proveďte následující kroky.

- **1.** Zkontrolujte, zda je pracovní povrch rovný a čistý, aby nedošlo k poškrábání krytu počítače.
- **2.** Vypněte počítač (viz část Vypnutí [počítače\)](#page-7-0).
- **3.** Pokud je počítač připojen k dokovacímu zařízení, například k volitelné multimediální základně nebo k externí baterii, odpojte jej.

#### **VÝSTRAHA: Při odpojování síťového kabelu nejprve odpojte kabel od počítače a poté od síťového zařízení.**

**4.** Odpojte počítač a všechna připojená zařízení z elektrických zásuvek.

## **Doporučené nástroje**

Postupy uvedené v tomto dokumentu mohou vyžadovat použití následujících nástrojů:

- <span id="page-7-0"></span>• malý plochý šroubovák,
- šroubovák Phillips #0,
- šroubovák Phillips #1,
- malá plastová jehla,
- disk CD s aktualizačním programem Flash BIOS.

## **Vypnutí počítače**

**VÝSTRAHA: Abyste předešli ztrátě dat, před vypnutím počítače uložte a zavřete všechny otevřené soubory**  Δ **a ukončete všechny spuštěné aplikace.**

- **1.** Vypněte operační systém.
- **2.** Ujistěte se, že je vypnutý počítač i veškerá další připojená zařízení. Pokud se počítač a připojená zařízení při ukončení operačního systému automaticky nevypnou, vypněte je stisknutím a podržením tlačítka napájení po dobu 4 sekund.

## **Po manipulaci uvnitř počítače**

Po dokončení jakékoli výměny součástí nezapomeňte před zapnutím počítače připojit všechna externí zařízení, karty a kabely.

**VÝSTRAHA: Aby nedošlo k poškození počítače, používejte pouze baterie určené pro tento konkrétní počítač Dell. Nepoužívejte baterie navržené pro jiné počítače Dell.**

## <span id="page-8-0"></span>**Přehled**

Počítač Dell Latitude ST je vybaven operačním systémem Windows 7 a 10" dotykovým tabletem. Kombinuje mobilitu tabletu se spravovatelností, bezpečností a kompatibilitou notebooku.

Tablet Latitude ST představuje novou kategorii tabletů, které splňují jedinečné požadavky profesionálních uživatelů:

- profesionální zabezpečení, spravovatelnost a podpora virtualizace,
- procesor Intel Atom a úplné možnosti vícebodového dotykového ovládání s možností použití pera,
- jedinečné možnosti systémů Microsoft Windows 7 Home Premium a Professional pro oblast zdravotnictví, školství a finančnictví.

Důvěrně známé rozhraní operačního systému umožňuje vytvářet a upravovat dokumenty kdekoli na cestách a s profesionálními možnostmi zabezpečení. Kompaktní velikost, hmotnost a možnosti vícedotykového tabletu nabízejí mobilitu a jednoduchost používání v podnikových podmínkách. Tablet Latitude ST lze vybavit úplnou sadou podnikových aplikací Windows Office a navíc k němu lze prostřednictvím volitelné dokovací stanice připojit myš, tiskárnu, monitor s vysokým rozlišením a síťový kabel. Pořizování poznámek je s tabletem Latitude ST snadné díky dotykovému peru N-Trig nebo vícedotykovému ovládání s podporou gest. Je také vybaven přední kamerou s rozlišením 720 pixelů a 5megapixelovým zadním fotoaparátem. Tablet Latitude ST je navržen s ohledem na vysokou odolnost. Pogumovaný okraj jej chrání při náhodném upuštění a sklo Gorilla Glass zajišťuje ochranu obrazovky prakticky před čímkoli.

Tablet Dell Latitude ST se svou nízkou hmotností a tloušťkou nabízí mobilitu vyžadovanou vedoucími pracovníky, obchodními manažery, lékaři i studenty. To umožňuje jeho primární použití pro krátké pracovní cesty, prodejní akce atd. Tento tablet byl navržen od základu tak, aby byla práce s ním podobná práci s moderními notebooky, stolními počítači a pracovními stanicemi.

## **Rozhraní**

Následující tabulka uvádí seznam rozhraní počítače Latitude ST:

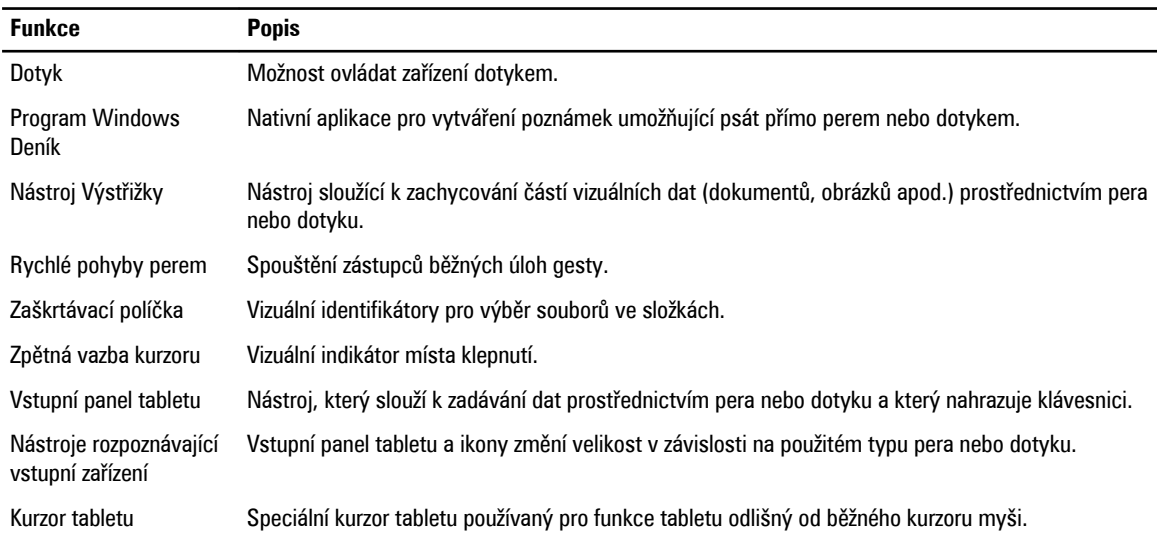

#### **Tabulka 1. Rozhraní tabletu Latitude ST**

<span id="page-9-0"></span>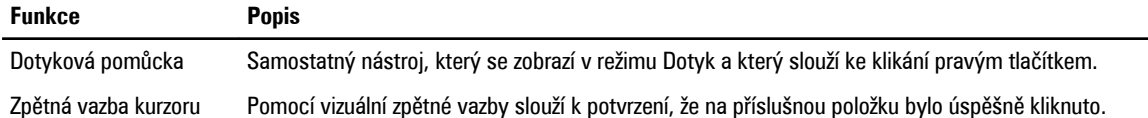

### **Přehled pera**

Počítač Latitude ST využívá několik vstupních zařízení. K dispozici jsou standardní externí klávesnice a myš s rozhraním USB a navíc lze k ovládání použít elektrostatické pero nebo prsty.

Počítač Latitude ST používá speciálně navržené elektrostatické dotykové pero pro použití v režimu tabletu. Namísto bateriového napájení pracuje dotykové pero na principu magnetické energie produkované samotným tabletem. Signál z magnetické cívky je zachycen perem, které v reakci na něj vytváří elektrické pole.

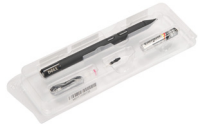

Vytvářené elektrické pole je zachycováno maticí vodivých linek na panelu. Přesná poloha pera je zjišťována pomocí nízkoamplitudových signálů přijímaných ze svislých a vodorovných vodičů. Odpovídající signál je poté přenášen do integrovaného procesoru dotykového panelu.

#### **Informace o peru**

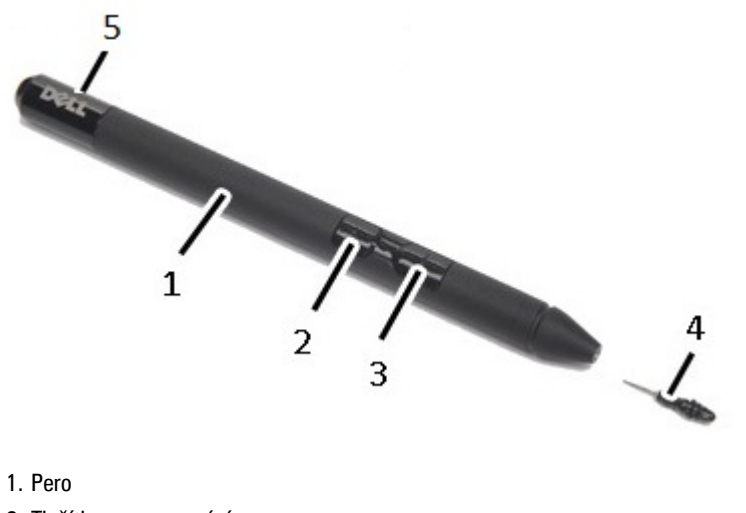

- 2. Tlačítko pro gumování
- 3. Tlačítko zastupující pravé tlačítko myši
- 4. Špička pera
- 5. Odnímatelný uzávěr pro výměnu baterie

## **Kalibrace dotykového pera**

Pero lze použít s výchozí kalibrací nebo s kalibrací nastavenou vámi či jiným uživatelem. Doporučuje se pero používat pouze s kalibrací podle vašich osobních nastavení. Kalibrace slouží k optimalizaci práce s perem pro jednotlivé uživatele.

- <span id="page-10-0"></span>**1.** Otevřete nabídku **Ovládací panely**.
- **2.** Dvakrát klikněte na položku **Nastavení počítače Tablet PC**.
- **3.** V okně Nastavení počítače Tablet PC klikněte na tlačítko **Kalibrovat**.
- **4.** V okně pro kalibraci pera nebo dotykové ovládání zvolte možnost **Zadávání perem**.

## **Vyjmutí / Vložení baterie a špičky pera**

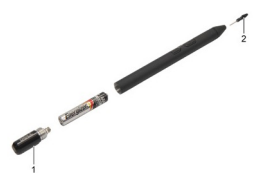

Chcete-li vyjmout nebo vložit baterii, uvolněte šroubovací uzávěr. Baterii vložte koncem s označením + napřed. Chcete-li vyjmout špičku dotykového pera, držte ji za špičku a vytáhněte ji ven. Vložte do pera novou špičku.

## **Použití elektronického pera**

Počítač Latitude ST využívá několik vstupních zařízení. K dispozici jsou standardní externí klávesnice a myš s rozhraním USB a navíc lze k ovládání použít elektrostatické pero nebo prsty.

### **Použití pera jako myši**

Pero můžete použít stejným způsobem jako myš nebo touchpad notebooku. Při držení pera nad displejem se zobrazí kurzor. Pohybem pera můžete pohybovat kurzorem. V následující tabulce naleznete informace o používání pera.

**Tabulka 2. Použití elektrostatického pera**

| <b>Vzhled</b> | Akce                                                                                                    | <b>Funkce</b>                                      |
|---------------|----------------------------------------------------------------------------------------------------|----------------------------------------------------|
|               | Klepnutí jednou na displej tabletu špičkou pera.                                                              | Stejná jako kliknutí jednou levým tlačítkem myši.  |
|               | Rychlé klepnutí dvakrát za sebou na displej tabletu<br>špičkou pera.                                          | Stejná jako kliknutí dvakrát levým tlačítkem myši. |
|               | Perem se dotkněte displeje a podržte jej na místě,<br>dokud systém Windows kolem ukazatele nezobrazí<br>kruh. | Stejná jako kliknutí pravým tlačítkem myši.        |

#### **Použití pera k psaní**

Software sloužící k rozpoznávání rukopisu usnadňuje zadávání textu do aplikací pomocí pera. Některé aplikace, například program Windows Deník, umožňují perem psát přímo v okně aplikace.

#### <span id="page-11-0"></span>**Vstupní panel tabletu**

Pokud aplikace neumožňuje přímé zadávání perem, můžete k zadávání textu do aplikace použít **Vstupní panel tabletu**. Po klepnutí do upravitelné oblasti se zobrazí ikona vstupního panelu tabletu. Když na tuto ikonu klepnete, vstupní panel se vysune ze strany displeje.

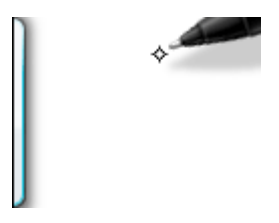

Kartu **vstupního panelu** můžete přesunout jejím přetažením nahoru nebo dolů podél okraje obrazovky. Jakmile na kartu klepnete, otevře se na stejném místě vstupní panel.

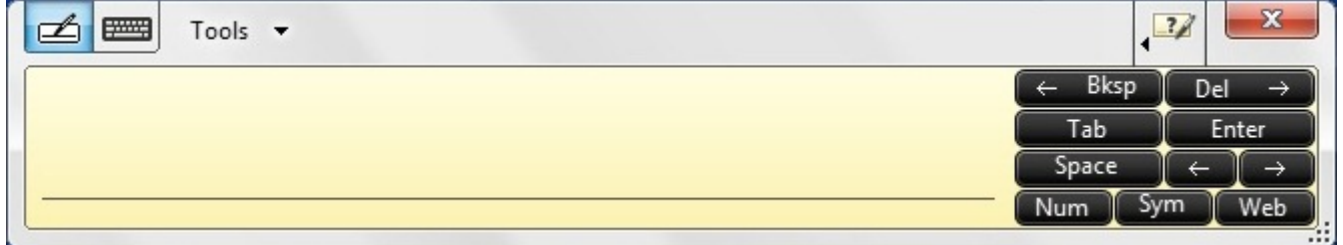

### **Práce se soubory**

Více souborů najednou můžete otevřít, odstranit nebo přesunout, pokud vyberete více položek v seznamu. Pomocí pera tabletu přejeďte nad každou z položek a vyberte zaškrtávací políčka, která se nachází vlevo od nich. Zaškrtnutí políček:

**1.** Otevřete nabídku **Ovládací panely**.

- **2.** Vyberte položku **Možnosti složky**.
- **3.** Klikněte na kartu **Zobrazení**.
- **4.** V části **Upřesnit nastavení** zaškrtněte políčko **Vybírat položky pomocí zaškrtávacích políček** a klikněte na tlačítko **OK**.

### **Zadávání textu**

K zadávání textu můžete použít rozpoznávání rukopisu nebo dotykovou klávesnici.

#### <span id="page-12-0"></span>**Tabulka 3. Ikony vstupního panelu**

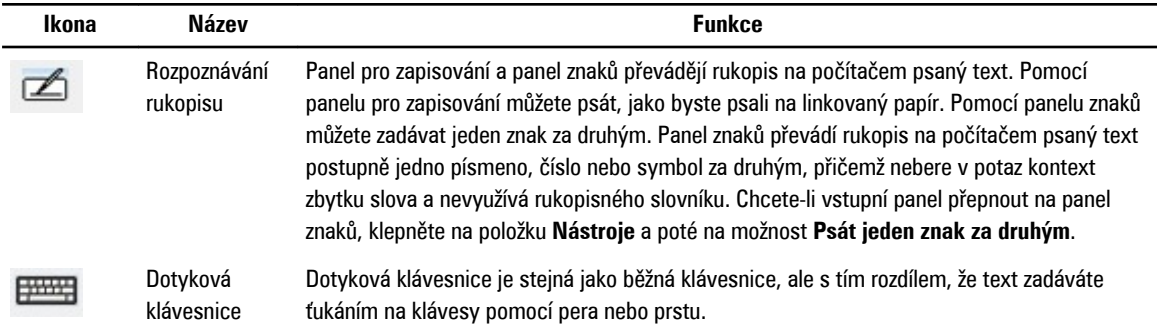

Panel pro zapisování a panel znaků jsou vybaveny panelem číslic, symbolů a webových kláves, které umožňují rychlé a přesné zadávání. Tyto klávesy jsou při psaní skryty, ale objeví se při vložení nebo vymazání textu.

Ve výchozím nastavení vstupní panel automaticky přepíná na dotykovou klávesnici při umístění kurzoru do pole pro zadání hesla.

### **Rychlé pohyby perem**

Rychlé pohyby perem umožňují použití pera k provádění akcí, které normálně vyžadují klávesnici, jako například stisknutí klávesy <Page Up> nebo použití směrových kláves. Rychlé pohyby perem jsou rychlá směrová gesta. Stačí rychle krátce táhnout jedním z osmi směrů. Při rozpoznání gesta tablet provede přiřazenou akci.

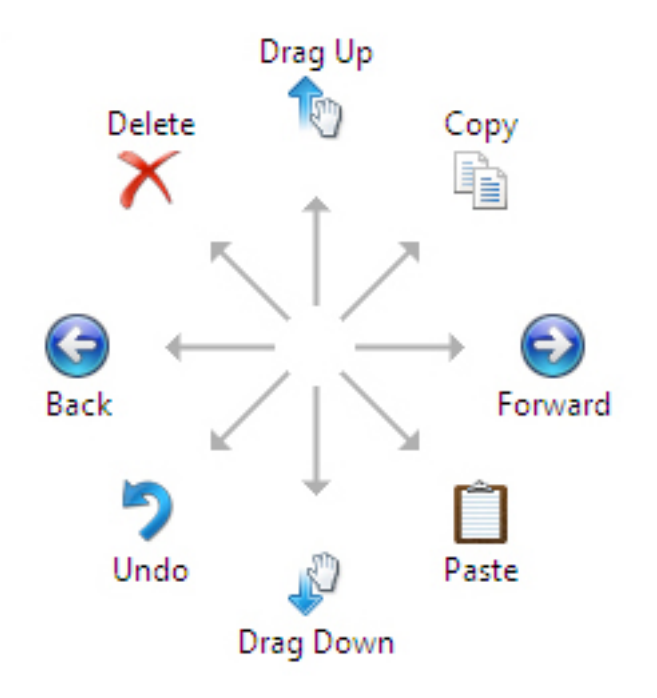

Následující obrázek znázorňuje výchozí nastavení gest pera.

Tato nastavení můžete změnit po otevření nabídky **Start** → **> Ovládací panely** → **> Pero a dotyky** a kliknutí na kartu **Rychlé pohyby**.

<span id="page-13-0"></span>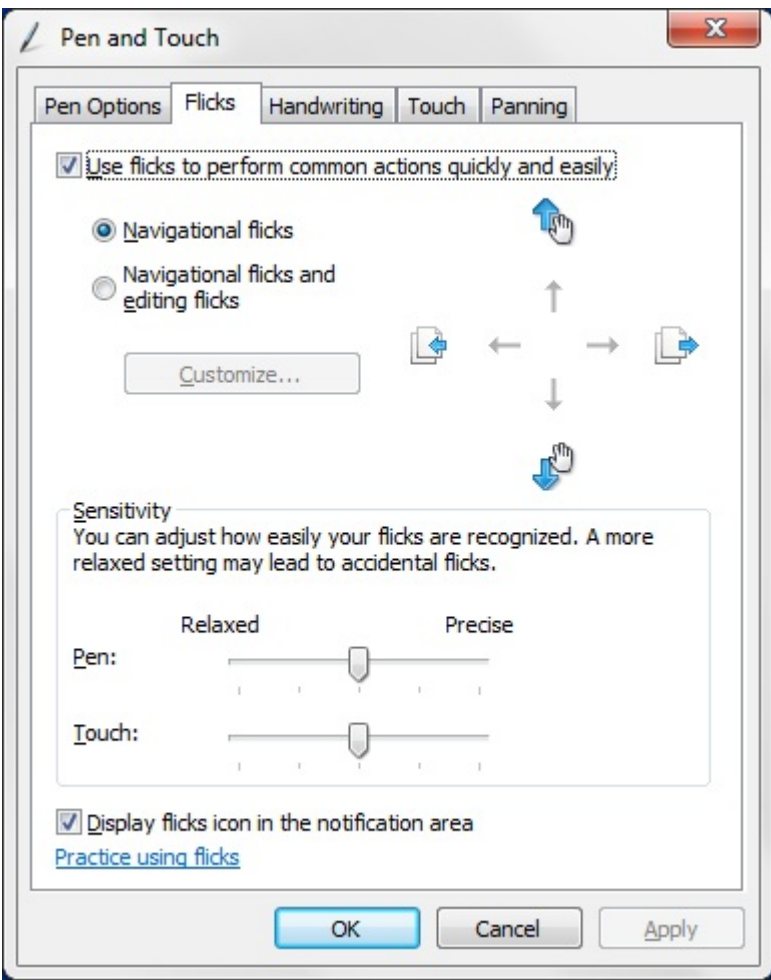

## **Dotykové ovládání**

Jednou z klíčových výhod tabletu je jeho schopnost snadno kombinovat ovládání perem a dotykem.

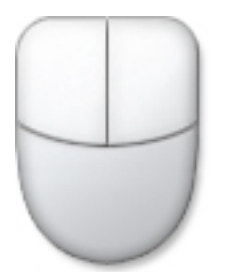

Při používání režimu **Dotyk** se pod vaším prstem bude zobrazovat průhledný obrázek počítačové myši, který se nazývá dotykový kurzor. Dotykový kurzor má pravé a levé tlačítko, na které můžete klepat prstem. Oblast pod tlačítky slouží k přesunování dotykového kurzoru tažením.

Pokud chcete zobrazit dotykový kurzor přejděte do nabídky **Start** → **Ovládací panely** → **Pero a dotyky** a klikněte na kartu **Dotyk**. Poté v části **Dotykový kurzor** zaškrtněte možnost **Při interakci s položkami na obrazovce zobrazovat dotykový kurzor.**

<span id="page-14-0"></span>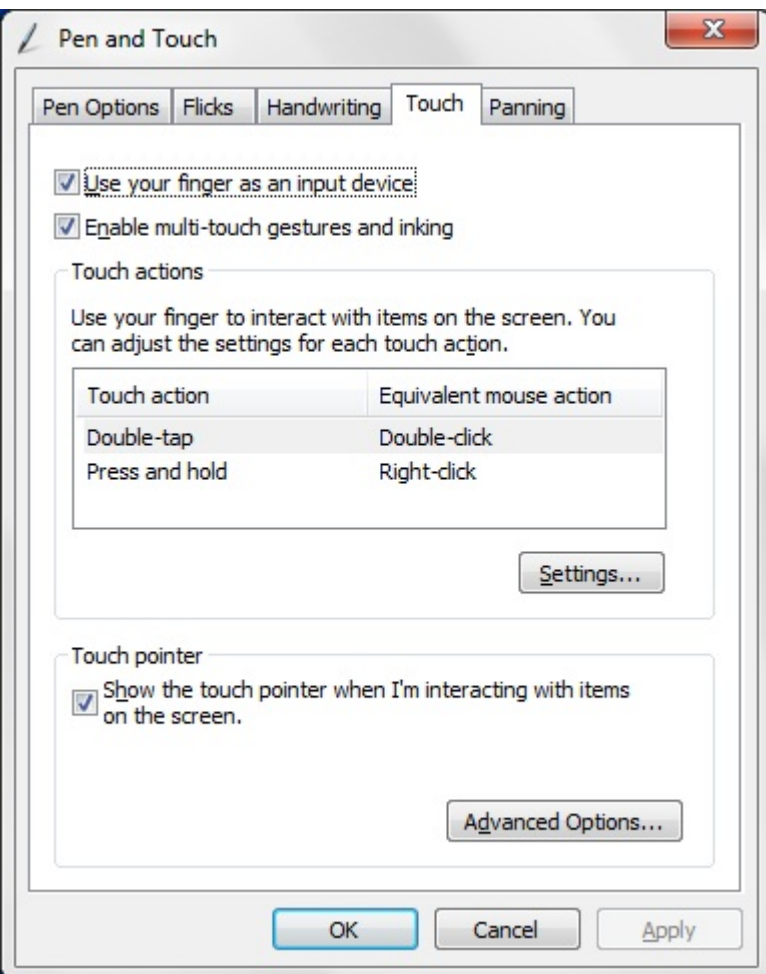

## **Dokovací stanice**

Dokovací stanice je navržena přímo pro model Latitude ST. Lze ji zakoupit samostatně na webu **dell.com**. Další informace naleznete v průvodci nastavením dokovací stanice, který je k dispozici na webu **support.dell.com**.

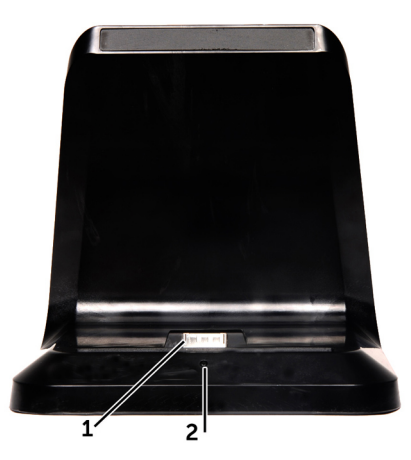

**Obrázek 1. Dokovací stanice – pohled zepředu**

- 1. Dokovací konektor
- 2. Kontrolka napájení

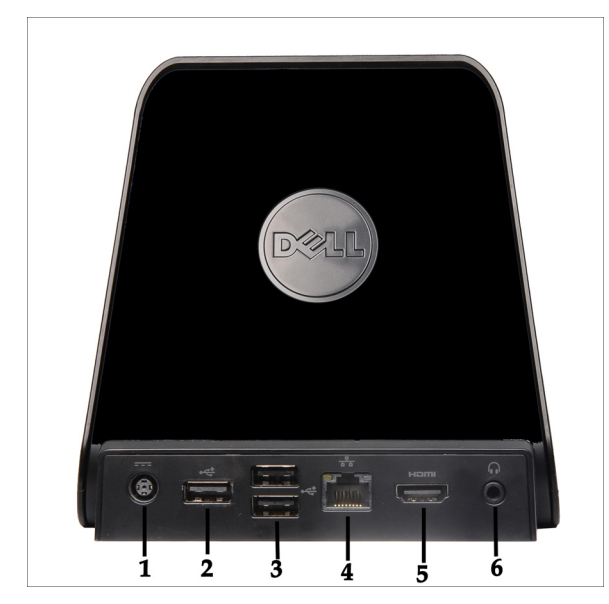

**Obrázek 2. Dokovací stanice - pohled zezadu**

- 1. Konektor napájecího adaptéru
- 2. Konektor USB 2.0 (1)
- 3. Konektor USB 2.0 (2)
- 4. Síťový konektor (RJ45)
- 5. Konektor HDMI
- 6. Zvukový konektor

## <span id="page-16-0"></span>**Vyjmutí paměťové karty SD**

- 1. Postupujte podle pokynů v části Před [manipulací](#page-6-0) uvnitř počítače.
- **2.** Zatlačte na paměťovou kartu SD a uvolněte ji z počítače.

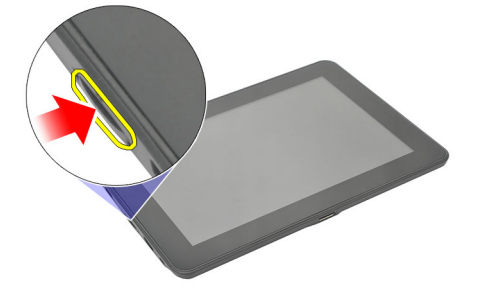

**3.** Vysuňte paměťovou kartu SD z počítače.

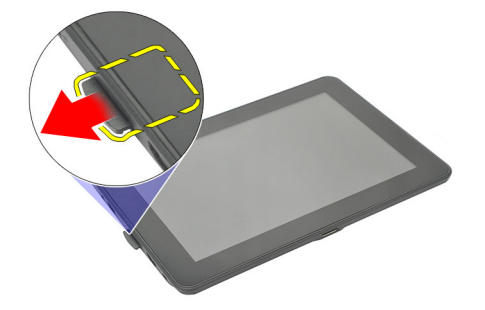

## **Vložení paměťové karty SD**

- **1.** Vsunujte paměťovou kartu do slotu, dokud nezapadne na místo.
- **2.** Postupujte podle pokynů v části Po [manipulaci](#page-7-0) uvnitř počítače.

## <span id="page-18-0"></span>**Vyjmutí dotykového pera**

- 1. Postupujte podle pokynů v části Před [manipulací](#page-6-0) uvnitř počítače.
- **2.** Zatlačením na dotykové pero jej uvolněte z počítače.

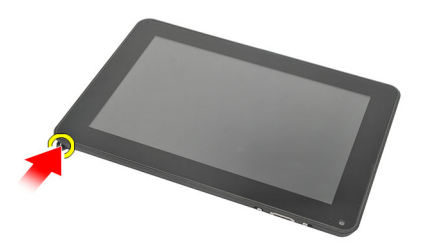

**3.** Vytáhněte dotykové pero z počítače.

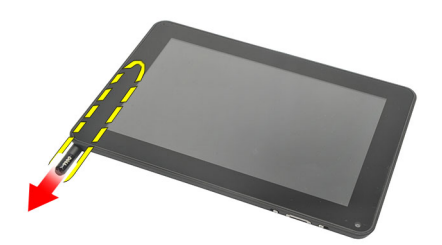

## **Vložení dotykového pera**

- **1.** Vsunujte dotykové pero do přihrádky, dokud nezapadne na místo.
- **2.** Postupujte podle pokynů v části Po [manipulaci](#page-7-0) uvnitř počítače.

## <span id="page-20-0"></span>**Sejmutí dvířek**

- 1. Postupujte podle pokynů v části Před [manipulací](#page-6-0) uvnitř počítače.
- **2.** Stiskněte uvolňovací západku, která dvířka upevňuje.

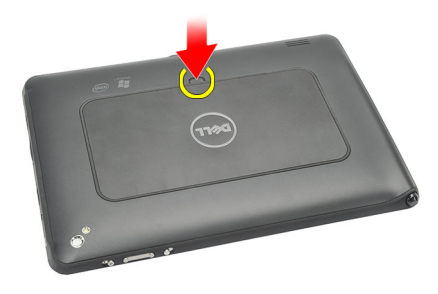

**3.** Diagonálně zvedněte dvířka a sejměte je z počítače.

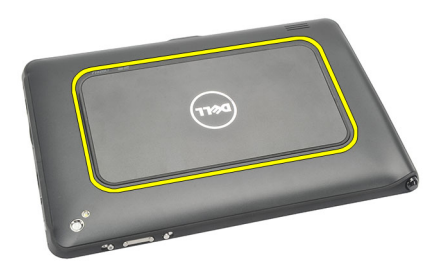

### **Nasazení dvířek**

- **1.** Umístěte dvířka diagonálně a zarovnejte je se zajišťovacími svorkami po stranách.
- **2.** Tlačte na okraje dvířek, dokud nezaklapnou na místo.
- **3.** Postupujte podle pokynů v části Po [manipulaci](#page-7-0) uvnitř počítače.

## <span id="page-22-0"></span>**Vyjmutí karty SIM**

- 1. Postupujte podle pokynů v části Před [manipulací](#page-6-0) uvnitř počítače.
- **2.** Sejměte [dvířka.](#page-20-0)
- **3.** Posuňte držák karty SIM a odemkněte slot karty SIM.

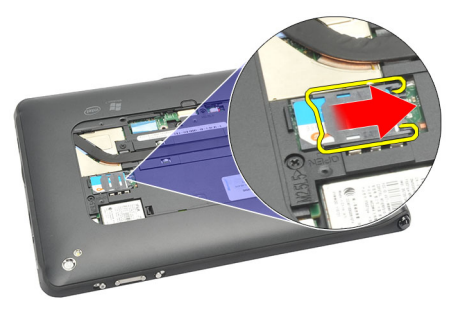

**4.** Převraťte držák karty SIM směrem vzhůru.

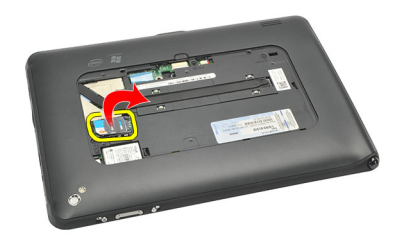

**5.** Vysuňte kartu SIM z držáku karty SIM a vyjměte ji z počítače.

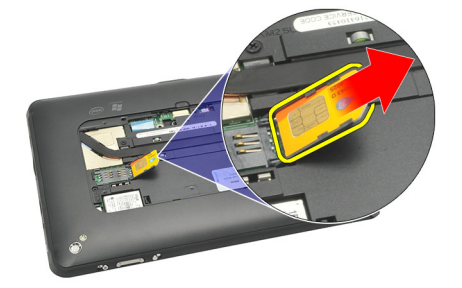

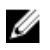

**POZNÁMKA:** Po vyjmutí karty SIM z počítače držák karty SIM znovu zavřete.

## <span id="page-23-0"></span>**Vložení karty SIM**

- **1.** Zasunujte kartu SIM do jejího slotu, dokud neuslyšíte cvaknutí.
- **2.** Nasaďte [dvířka](#page-20-0).
- 3. Postupujte podle pokynů v části Po [manipulaci](#page-7-0) uvnitř počítače.

## <span id="page-24-0"></span>**Sejmutí spodního krytu**

- 1. Postupujte podle pokynů v části Před [manipulací](#page-6-0) uvnitř počítače.
- **2.** Sejměte [dvířka.](#page-20-0)
- **POZNÁMKA:** Vyjměte dotykové pero a záslepku slotu karty SD, aby nedošlo k poškození počítače. U
- **3.** Vyšroubujte šrouby, které upevňují spodní kryt k počítači.

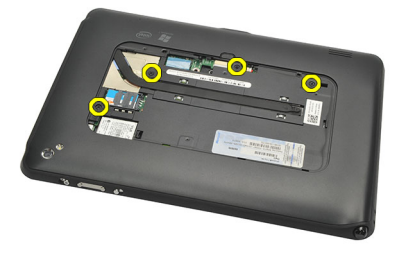

**4.** Zatlačte na západku a uvolněte horní část spodního krytu.

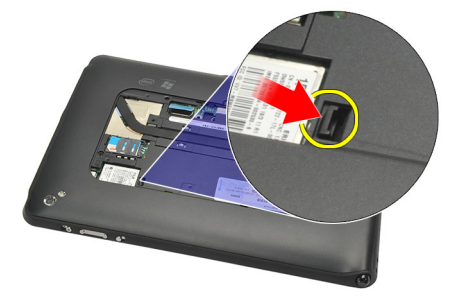

**5.** Páčením uvolněte západky, které upevňují spodní kryt, v pořadí naznačeném na obrázku.

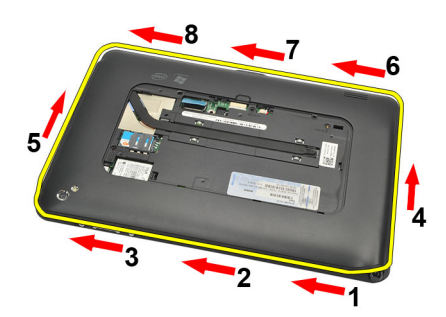

**6.** Sejměte spodní kryt z počítače.

## <span id="page-25-0"></span>**Nasazení spodního krytu**

- **1.** Nasaďte spodní kryt na počítač.
- **2.** Zatlačte okraje spodního krytu do zajišťovacích svorek, dokud se zcela nezajistí.
- **3.** Utáhněte šrouby, které upevňují spodní kryt.
- **4.** Nasaďte [dvířka](#page-20-0).
- **5.** Postupujte podle pokynů v části Po [manipulaci](#page-7-0) uvnitř počítače.

## **8**

## <span id="page-26-0"></span>**Vyjmutí baterie**

- 1. Postupujte podle pokynů v části Před [manipulací](#page-6-0) uvnitř počítače.
- **2.** Sejměte [dvířka.](#page-20-0)
- **3.** Sejměte [spodní](#page-24-0) kryt.
- **4.** Odpojte kabel baterie.

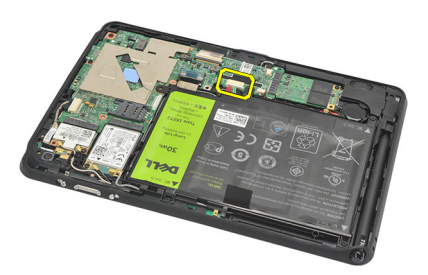

**5.** Vyšroubujte šrouby, které upevňují baterii k počítači.

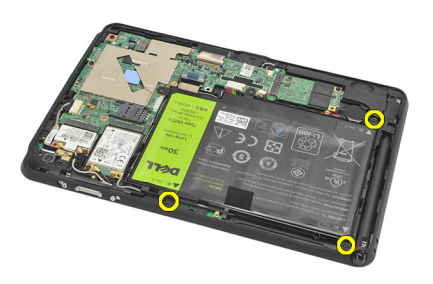

**6.** Zvedněte baterii a vyjměte ji z počítače.

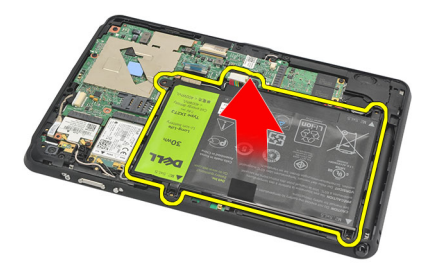

### <span id="page-27-0"></span>**Vložení baterie**

- **1.** Vložte baterii do přihrádky.
- **2.** Utáhněte šrouby, které upevňují baterii.
- **3.** Připojte kabel baterie.
- 4. Nasaďte [spodní](#page-25-0) kryt.
- **5.** Nasaďte **[dvířka](#page-20-0)**.
- 6. Postupujte podle pokynů v části Po [manipulaci](#page-7-0) uvnitř počítače.

## <span id="page-28-0"></span>**Vyjmutí karty bezdrátové sítě WLAN**

- 1. Postupujte podle pokynů v části Před [manipulací](#page-6-0) uvnitř počítače.
- **2.** Sejměte [dvířka.](#page-20-0)
- 3. Sejměte **[spodní](#page-24-0) kryt**.
- **4.** Vyjměte [baterii](#page-26-0).
- **5.** Odpojte anténu připojenou ke kartě WLAN.

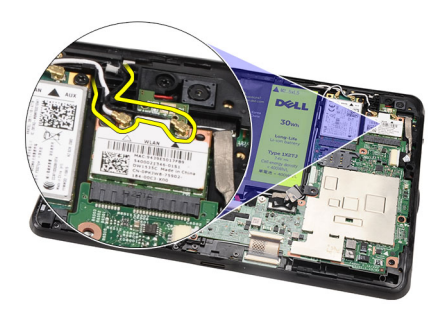

**6.** Vyšroubujte šroub, který kartu WLAN upevňuje.

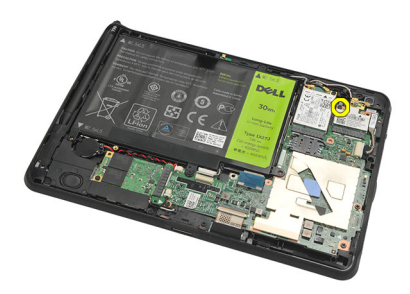

**7.** Vyjměte kartu WLAN z počítače.

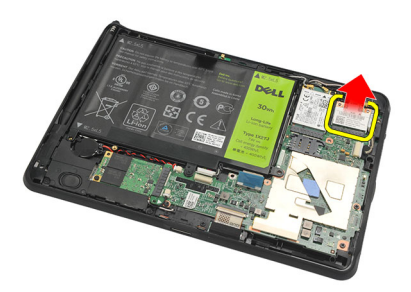

### <span id="page-29-0"></span>**Vložení karty bezdrátové sítě WLAN**

- **1.** Vsuňte kartu WLAN do slotu.
- **2.** Utáhněte šrouby, které upevňují kartu WLAN na místě.
- **3.** Připojte antény podle barevného kódu na kartě WLAN.
- **4.** Vložte [baterii.](#page-27-0)
- **5.** Nasaďte [spodní](#page-25-0) kryt.
- **6.** Nasaďte [dvířka](#page-20-0).
- **7.** Postupujte podle pokynů v části Po [manipulaci](#page-7-0) uvnitř počítače.
- **8.** Pokud byl počítač Latitude ST dodán bez ovladače sítě LAN a je třeba jej nainstalovat ručně, budete vyzváni k zapnutí rozhraní WLAN. Abyste mohli úspěšně nainstalovat kartu WLAN, je třeba provést následující kroky.
	- a) Připojte k počítači klávesnici s rozhraním USB a restartujte jej.
	- b) Jakmile se zobrazí logo Dell, stisknutím klávesy <F2> spusťte Nastavení systému.
	- c) Klávesou <F9> obnovíte výchozí nastavení.
	- d) Klávesou <F10> uložíte nastavení a ukončíte program.

Rozhraní WLAN se připojí automaticky po spuštění systému Windows.

# **10**

## <span id="page-30-0"></span>**Vyjmutí karty bezdrátové sítě WWAN**

- 1. Postupujte podle pokynů v části Před [manipulací](#page-6-0) uvnitř počítače.
- **2.** Sejměte [dvířka.](#page-20-0)
- 3. Sejměte **[spodní](#page-24-0) kryt**.
- **4.** Vyjměte [baterii](#page-26-0).
- **5.** Odpojte anténu připojenou ke kartě WWAN.

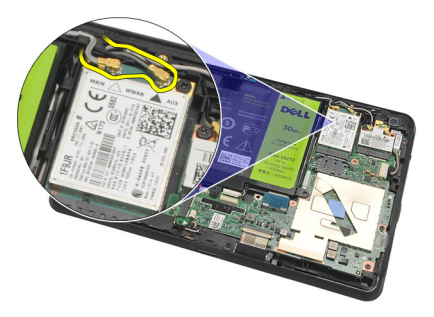

**6.** Vyšroubujte šroub, který upevňuje kartu WWAN.

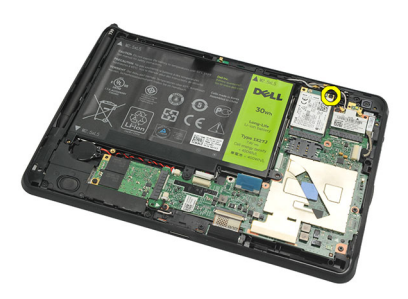

**7.** Vyjměte kartu WWAN z počítače.

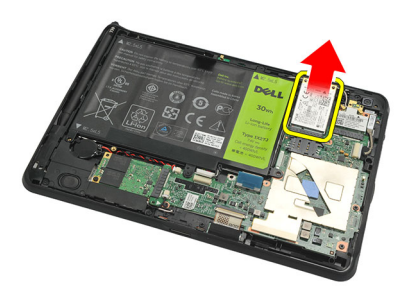

## <span id="page-31-0"></span>**Vložení karty bezdrátové sítě WWAN**

- **1.** Vsuňte kartu bezdrátové sítě WWAN do slotu.
- **2.** Utažením šroubu upevněte kartu WWAN na místě.
- **3.** Připojte antény podle barevného kódu na kartě WWAN.
- **4.** Vložte [baterii.](#page-27-0)
- **5.** Nasaďte [spodní](#page-25-0) kryt.
- **6.** Nasaďte [dvířka](#page-20-0).
- **7.** Postupujte podle pokynů v části Po [manipulaci](#page-7-0) uvnitř počítače.

## <span id="page-32-0"></span>**Vyjmutí vnitřního úložného zařízení (disk SSD)**

- **1.** Postupujte podle pokynů v části Před [manipulací](#page-6-0) uvnitř počítače.
- **2.** Sejměte [dvířka.](#page-20-0)
- 3. Sejměte **[spodní](#page-24-0) kryt**.
- **4.** Odpojte kabel baterie.
- **5.** Vyšroubujte šroub, který upevňuje disk SSD k počítači.

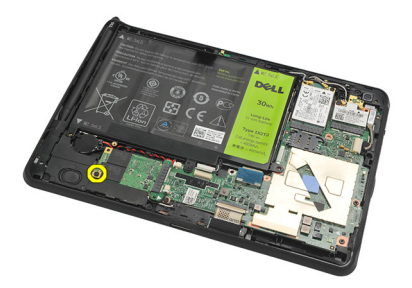

**6.** Diagonálně zvedněte disk SSD a vyjměte jej z počítače.

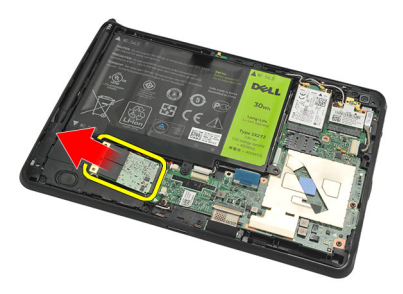

## **Vložení vnitřního úložného zařízení (disk SSD)**

- **1.** Vložte vnitřní úložné zařízení (disk SSD) do jeho slotu.
- **2.** Utáhněte šroub, který vnitřní úložné zařízení upevňuje.
- **3.** Připojte kabel baterie.
- 4. Nasaďte [spodní](#page-25-0) kryt.
- **5.** Nasaďte [dvířka](#page-20-0).
- **6.** Postupujte podle pokynů v části Po [manipulaci](#page-7-0) uvnitř počítače.

## <span id="page-34-0"></span>**Vyjmutí knoflíkové baterie**

- **1.** Postupujte podle pokynů v části Před [manipulací](#page-6-0) uvnitř počítače.
- **2.** Sejměte [dvířka.](#page-20-0)
- 3. Sejměte [spodní](#page-24-0) kryt.
- 4. Vyjměte **[baterii](#page-26-0)**.
- **5.** Vyjměte jednotku [vnitřního](#page-32-0) úložiště.
- **6.** Odpojte kabel knoflíkové baterie.

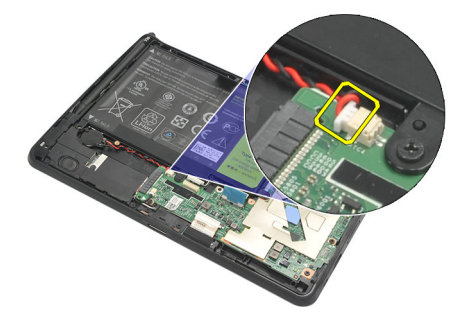

**7.** Uvolněte kabel knoflíkové baterie a vyjměte knoflíkovou baterii z počítače.

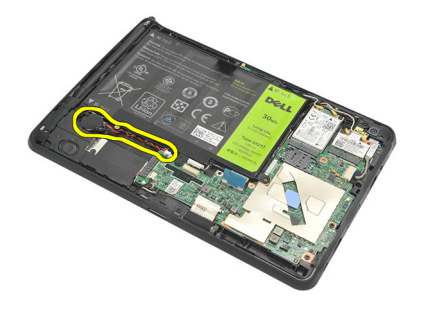

### **Vložení knoflíkové baterie**

- **1.** Vložte knoflíkovou baterii do její přihrádky a vložte její kabel.
- **2.** Utáhněte šrouby, které upevňují připojení vnitřního úložného zařízení.
- **3.** Vložte vnitřní úložné [zařízení](#page-32-0).
- **4.** Vložte [baterii.](#page-27-0)
- **5.** Nasaďte [spodní](#page-25-0) kryt.
- **6.** Nasaďte [dvířka](#page-20-0).
- **7.** Postupujte podle pokynů v části Po [manipulaci](#page-7-0) uvnitř počítače.

## <span id="page-36-0"></span>**Vyjmutí reproduktoru**

- 1. Postupujte podle pokynů v části Před [manipulací](#page-6-0) uvnitř počítače.
- **2.** Sejměte [dvířka.](#page-20-0)
- 3. Sejměte [spodní](#page-24-0) kryt.
- **4.** Vyjměte [baterii](#page-26-0).
- **5.** Vyšroubujte šrouby, které upevňují reproduktor k počítači.

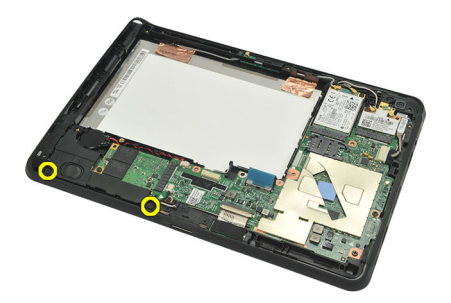

**6.** Odpojte kabel reproduktoru.

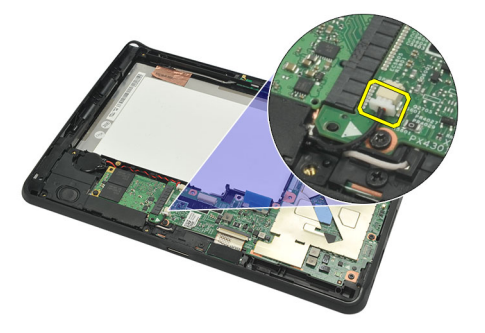

**7.** Zvedněte reproduktor a vyjměte jej z počítače.

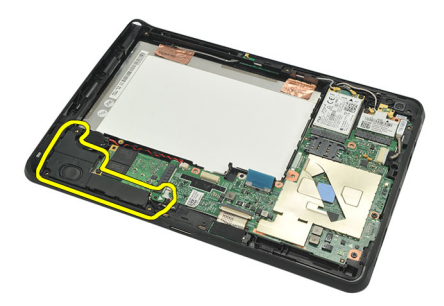

## <span id="page-37-0"></span>**Vložení reproduktoru**

- **1.** Připojte kabel reproduktoru k základní desce.
- **2.** Utáhněte šrouby, které reproduktor upevňují.
- **3.** Vložte [baterii.](#page-27-0)
- 4. Nasaďte [spodní](#page-25-0) kryt.
- **5.** Nasaďte [dvířka](#page-20-0).
- **6.** Postupujte podle pokynů v části Po [manipulaci](#page-7-0) uvnitř počítače.

# **14**

## <span id="page-38-0"></span>**Vyjmutí sestavy středního rámu**

- 1. Postupujte podle pokynů v části Před [manipulací](#page-6-0) uvnitř počítače.
- **2.** Vyjměte [dotykové](#page-18-0) pero.
- **3.** Sejměte [dvířka.](#page-20-0)
- **4.** Sejměte [spodní](#page-24-0) kryt.
- **5.** Vyjměte **[baterii](#page-26-0)**.
- **6.** Vyšroubujte šrouby, které upevňují sestavu středního rámu k počítači.

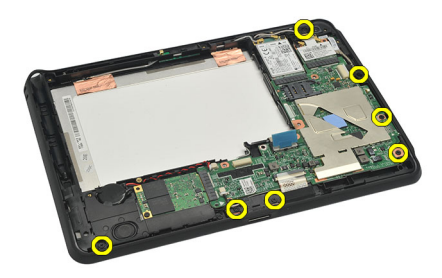

**7.** Odlepte pásky, které upevňují anténu k sestavě displeje.

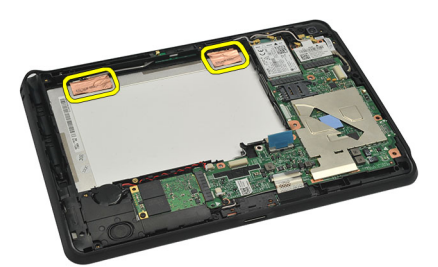

**8.** Odpojte kabel displeje.

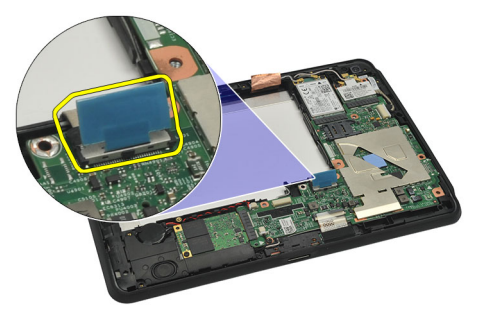

**9.** Páčením uvolněte sestavu středního rámu od sestavy displeje a odeberte ji z počítače.

<span id="page-39-0"></span>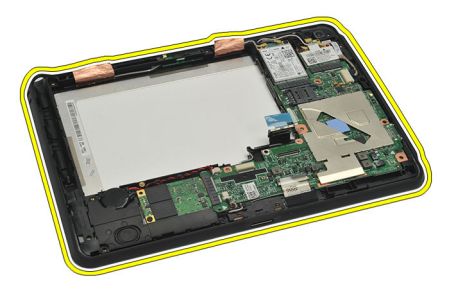

## **Vložení sestavy středního rámu**

- **1.** Připojte sestavu středního rámu k počítači.
- **2.** Zatlačte okraje středního rámu do upevňovacích svorek, dokud se zcela nezajistí.
- **3.** Připojte kabel displeje.
- **4.** Připevněte anténu k sestavě displeje lepicí páskou.
- **5.** Utáhněte šrouby, které upevňují střední rám k počítači.
- **6.** Vložte [baterii.](#page-27-0)
- 7. Nasaďte **[spodní](#page-25-0) kryt**.
- **8.** Nasaďte [dvířka](#page-20-0).
- 9. Postupujte podle pokynů v části Po [manipulaci](#page-7-0) uvnitř počítače.

**15**

## <span id="page-40-0"></span>**Vyjmutí kamery**

- 1. Postupujte podle pokynů v části Před [manipulací](#page-6-0) uvnitř počítače.
- 2. Vyjměte [dotykové](#page-18-0) pero.
- **3.** Sejměte [dvířka.](#page-20-0)
- **4.** Sejměte [spodní](#page-24-0) kryt.
- **5.** Vyjměte **[baterii](#page-26-0)**.
- **6.** Vyjměte sestavu [středního](#page-38-0) rámu.
- **7.** Odpojte kabel kamery od základní desky.

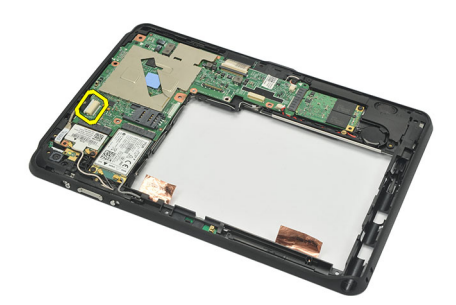

**8.** Odlepte kabel kamery od základní desky.

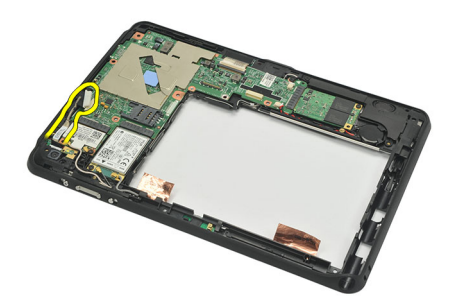

**9.** Převraťte sestavu středního rámu a odpojte kabel LED diody kamery.

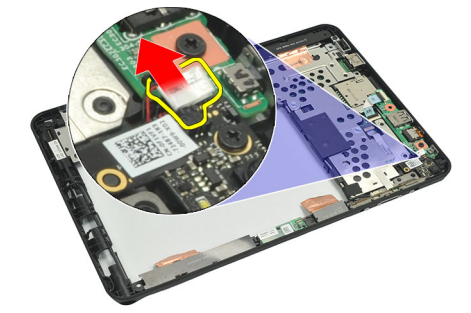

<span id="page-41-0"></span>**10.** Vyšroubujte šroub, který upevňuje desku kamery k počítači.

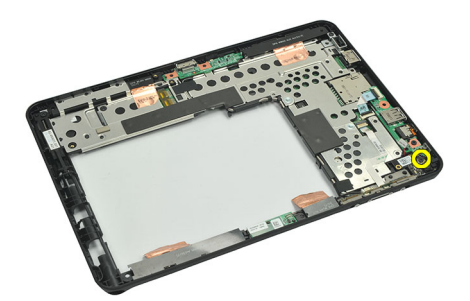

**11.** Zvedněte desku kamery a vyjměte ji z počítače.

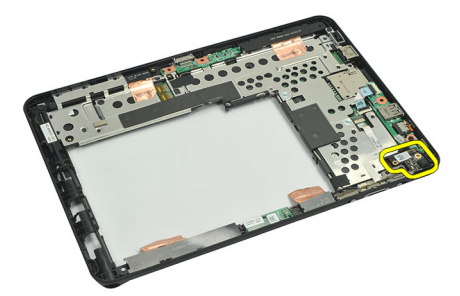

**12.** Odpojte kabel kamery od desky kamery.

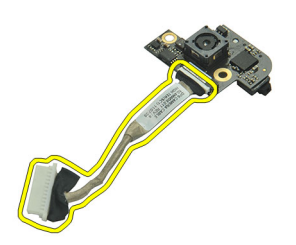

### **Vložení kamery**

- **1.** Připojte kabel kamery k desce kamery.
- **2.** Umístěte kameru na horní okraj sestavy displeje.
- **3.** Utáhněte šroub, který upevňuje kameru na místě.
- **4.** Převraťte sestavu středního rámu a připojte kabel LED diody kamery.
- **5.** Přilepte kabel kamery na základní desku.
- **6.** Připojte kabel kamery k základní desce.
- **7.** Vložte sestavu [středního](#page-39-0) rámu.
- **8.** Vložte [baterii.](#page-27-0)
- 9. Nasaďte [spodní](#page-25-0) kryt.
- **10.** Nasaďte [dvířka](#page-20-0).
- **11.** Postupujte podle pokynů v části Po [manipulaci](#page-7-0) uvnitř počítače.

# **16**

## <span id="page-42-0"></span>**Vyjmutí desky vstupů a výstupů (V/V)**

- 1. Postupujte podle pokynů v části Před [manipulací](#page-6-0) uvnitř počítače.
- **2.** Vyjměte [dotykové](#page-18-0) pero.
- **3.** Sejměte [dvířka.](#page-20-0)
- **4.** Sejměte [spodní](#page-24-0) kryt.
- **5.** Vyjměte **[baterii](#page-26-0)**.
- **6.** Vyjměte sestavu [středního](#page-38-0) rámu.
- **7.** Odpojte kabel desky V/V od základní desky.

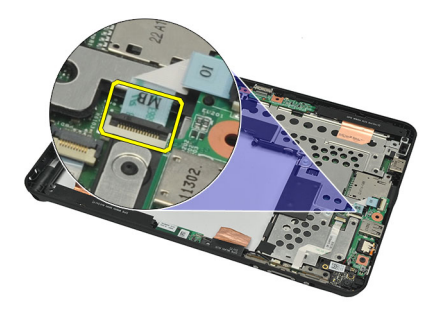

**8.** Vyšroubujte šroub, který upevňuje desku V/V k počítači.

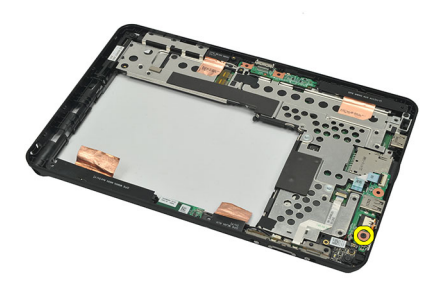

**9.** Zvedněte desku V/V a vyjměte ji z počítače.

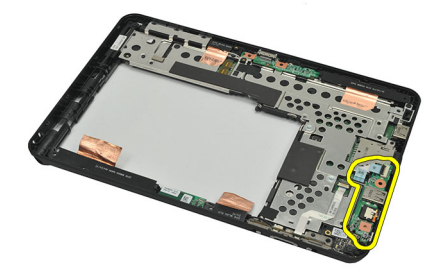

## <span id="page-43-0"></span>**Vložení desky vstupů a výstupů (V/V)**

- **1.** Umístěte desku V/V na horní okraj sestavy displeje.
- **2.** Utáhněte šroub, který upevňuje desku V/V k počítači.
- **3.** Připojte kabel desky V/V k základní desce.
- 4. Vložte sestavu [středního](#page-39-0) rámu.
- **5.** Vložte [baterii.](#page-27-0)
- **6.** Nasaďte [spodní](#page-25-0) kryt.
- **7.** Nasaďte [dvířka](#page-20-0).
- 8. Postupujte podle pokynů v části Po [manipulaci](#page-7-0) uvnitř počítače.

# **17**

## <span id="page-44-0"></span>**Vyjmutí dokovacího rozhraní**

- 1. Postupujte podle pokynů v části Před [manipulací](#page-6-0) uvnitř počítače.
- **2.** Vyjměte [dotykové](#page-18-0) pero.
- **3.** Sejměte [dvířka.](#page-20-0)
- **4.** Sejměte [spodní](#page-24-0) kryt.
- **5.** Vyjměte **[baterii](#page-26-0)**.
- **6.** Vyjměte sestavu [středního](#page-38-0) rámu.
- **7.** Odpojte kabel dokovacího rozhraní od základní desky.

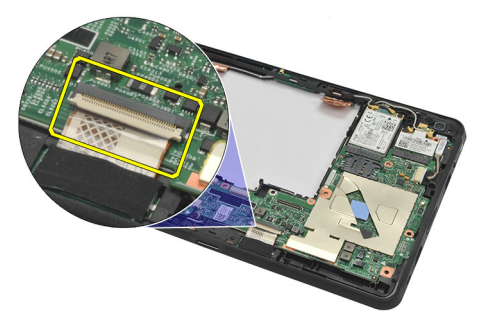

**8.** Převraťte sestavu středního rámu, zvedněte dokovací rozhraní a vyjměte jej z počítače.

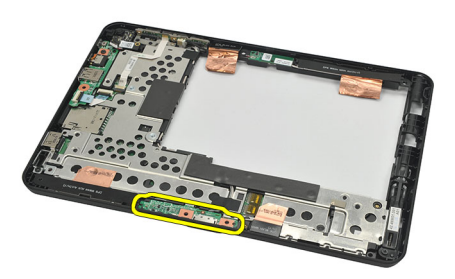

**9.** Odlepte pásku, která upevňuje dokovací rozhraní.

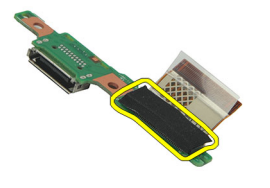

<span id="page-45-0"></span>**10.** Uvolněte zajišťovací svorky a odpojte kabel od dokovacího rozhraní.

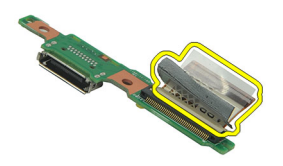

## **Vložení dokovacího rozhraní**

- **1.** Připojte kabel dokovacího rozhraní k dokovacímu rozhraní a upevněte zajišťovací svorky.
- 2. Kabel dokovacího rozhraní musí být připojen s orientací směrem nahoru a štítek "DB" a šipka musejí ukazovat směrem od konektoru základní desky. Nesprávná polarita může způsobit poruchu dokovacího rozhraní.

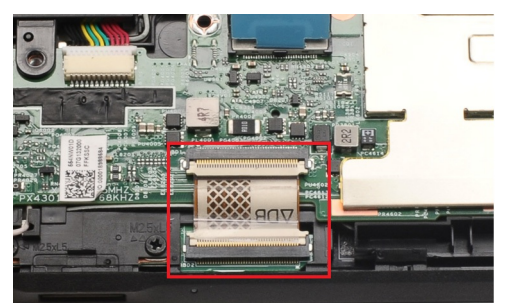

- **3.** Přilepením černé pásky připevněte konektor kabelu k dokovacímu rozhraní.
- **4.** Převraťte sestavu středního rámu a připojte kabel dokovacího rozhraní k základní desce.
- **5.** Vložte sestavu [středního](#page-39-0) rámu.
- **6.** Vložte [baterii.](#page-27-0)
- 7. Nasaďte [spodní](#page-25-0) kryt.
- **8.** Nasaďte [dvířka](#page-20-0).
- **9.** Vložte [dotykové](#page-18-0) pero.
- **10.** Postupujte podle pokynů v části Po [manipulaci](#page-7-0) uvnitř počítače.

## <span id="page-46-0"></span>**Vyjmutí základní desky**

- **1.** Postupujte podle pokynů v části Před [manipulací](#page-6-0) uvnitř počítače.
- **2.** Vyjměte [dotykové](#page-18-0) pero.
- **3.** Vyjměte [paměťovou](#page-16-0) kartu SD.
- **4.** Sejměte [dvířka.](#page-20-0)
- **5.** Vyjměte [telefonní](#page-22-0) kartu SIM.
- **6.** Sejměte **[spodní](#page-24-0) kryt**.
- 7. Vyjměte **[baterii](#page-26-0)**.
- **8.** Vyjměte kartu [WLAN](#page-28-0).
- 9. Vyjměte **kartu [WWAN](#page-30-0)**.
- **10.** Vyjměte jednotku [vnitřního](#page-32-0) úložiště.
- **11.** Vyjměte sestavu [středního](#page-38-0) rámu.
- **12.** Uvolněte zajišťovací svorky a odpojte kabel desky tlačítka napájení (1) a kabel desky V/V (2).

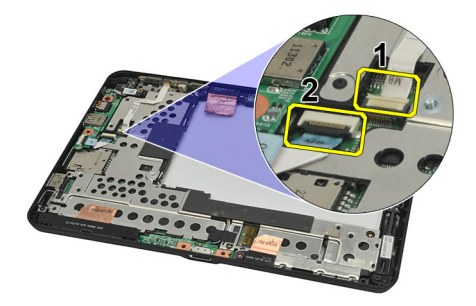

**13.** Převraťte sestavu středního rámu a odpojte od základní desky kabel kamery (1), kabel dokovacího rozhraní (2), kabel reproduktoru (3) a kabel knoflíkové baterie (4).

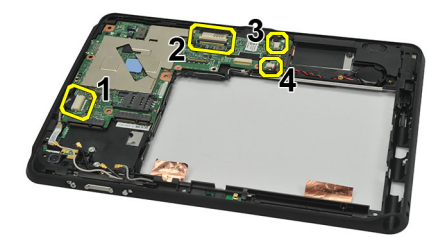

**14.** Vyšroubujte šroub, který upevňuje základní desku k sestavě středního rámu.

<span id="page-47-0"></span>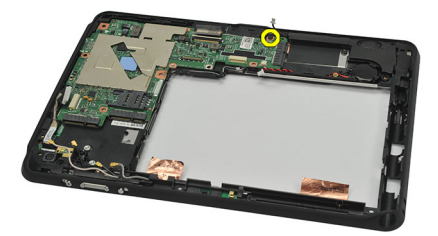

**15.** Zvedněte základní desku a vyjměte ji z počítače.

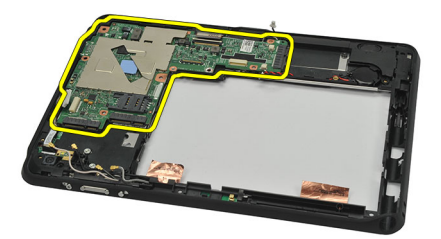

### **Vložení základní desky**

- **1.** Utáhněte šroub, který upevňuje základní desku k sestavě středního rámu.
- **2.** Převraťte sestavu středního rámu a připojte k základní desce kabel kamery, dokovacího rozhraní, reproduktoru a knoflíkové baterie.
- **3.** Připojte kabel desky tlačítka napájení a kabel desky V/V a upevněte zajišťovací svorky.
- **4.** Vložte sestavu [středního](#page-39-0) rámu.
- **5.** Vložte vnitřní úložné [zařízení](#page-32-0).
- **6.** Vložte kartu [WWAN.](#page-31-0)
- **7.** Vložte **kartu WLAN**.
- **8.** Vložte [baterii.](#page-27-0)
- 9. Nasaďte [spodní](#page-25-0) kryt.
- **10.** Vložte [telefonní](#page-23-0) kartu SIM.
- **11.** Nasaďte [dvířka](#page-20-0).
- **12.** Vložte [paměťovou](#page-16-0) kartu SD.
- **13.** Vložte [dotykové](#page-18-0) pero.
- **14.** Postupujte podle pokynů v části Po [manipulaci](#page-7-0) uvnitř počítače.

**19**

## <span id="page-48-0"></span>**Vyjmutí kabelu LVDS (Low-Voltage Differential Signaling)**

- 1. Postupujte podle pokynů v části Před [manipulací](#page-6-0) uvnitř počítače.
- **2.** Vyjměte [dotykové](#page-18-0) pero.
- **3.** Sejměte [dvířka.](#page-20-0)
- **4.** Sejměte [spodní](#page-24-0) kryt.
- **5.** Vyjměte [baterii](#page-26-0).
- **6.** Vyjměte sestavu [středního](#page-38-0) rámu.
- **7.** Odlepte pásku, která upevňuje kabel displeje.

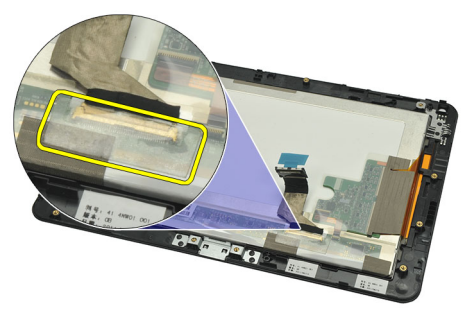

**8.** Odpojte kabel displeje.

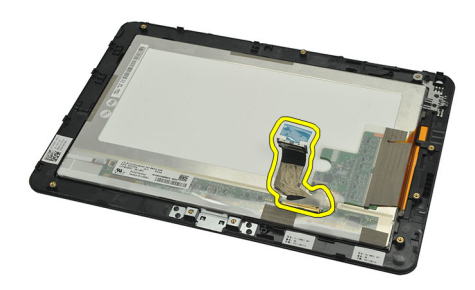

Následující obrázek znázorňuje sestavu panelu displeje po vyjmutí všech součástí z počítače ve výše uvedeném pořadí.

<span id="page-49-0"></span>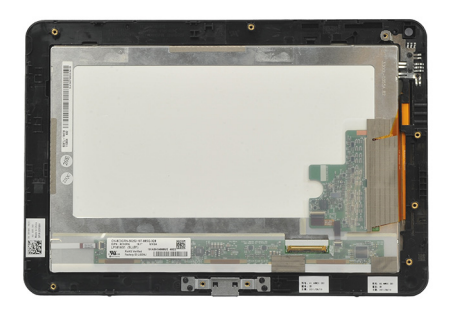

## **Vložení kabelu LVDS (Low-Voltage Differential Signaling)**

- **1.** Připojte kabel displeje k sestavě panelu displeje.
- **2.** Přilepte kabel displeje páskou.
- 3. Vložte sestavu [středního](#page-39-0) rámu.
- **4.** Vložte [baterii.](#page-27-0)
- **5.** Nasaďte [spodní](#page-25-0) kryt.
- **6.** Nasaďte [dvířka](#page-20-0).
- 7. Vložte [dotykové](#page-18-0) pero.
- 8. Postupujte podle pokynů v části Po [manipulaci](#page-7-0) uvnitř počítače.

## <span id="page-50-0"></span>**Nastavení systému**

### **Přehled programu Nastavení systému**

Program Nastavení systému vám umožňuje:

- změnit informace o konfiguraci systému po přidání, změně nebo odebrání hardwaru v počítači;
- nastavit nebo změnit uživatelem volitelné možnosti, například heslo;
- zjistit aktuální velikost paměti nebo nastavit typ nainstalovaného pevného disku;
- zkontrolovat stav baterie.

Než začnete používat program Nastavení systému, doporučujeme zapsat si informace z obrazovek tohoto programu pro pozdější potřebu.

**VÝSTRAHA: Pokud nejste velmi pokročilý uživatel počítačů, neměňte nastavení tohoto programu. Některé změny by mohly zapříčinit nesprávné fungování vašeho počítače.**

### **Otevření programu Nastavení systému**

**POZNÁMKA:** Před otevřením programu Nastavení systému je třeba připojit klávesnici s rozhraním USB k portu na levé straně počítače nebo na zadní straně připojené dokovací stanice.

**1.** Zapněte (nebo restartujte) počítač.

Ø

- **2.** Po zobrazení modrého loga DELL pozorně čekejte na výzvu ke stisknutí klávesy F2.
- **3.** Ihned po zobrazení výzvy klávesu <F2> stiskněte.

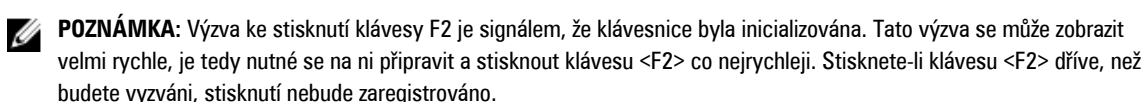

**4.** Pokud budete čekat příliš dlouho a objeví se logo operačního systému, počkejte, dokud se nezobrazí plocha systému Microsoft Windows. Poté vypněte počítač a zkuste postup provést znovu.

### **Procházení programu Nastavení systému**

**Menu (Nabídka)** Zobrazuje se v horní části okna programu Nastavení systému. V tomto poli je k dispozici nabídka možností programu Nastavení systému. Procházet ji můžete pomocí kláves <šipka vlevo> a <šipka vpravo>. Když je vybrána možnost **Menu** (Nabídka), uvádí pole **Options List** (Seznam možností) jednotlivé volby, které definují hardware nainstalovaný v počítači.

**Options Field (Pole možností)** Zobrazuje se napravo od pole **Options List** (Seznam možností) a obsahuje informace o každé možnosti uvedené v poli **Options List** (Seznam možností). V tomto poli můžete najít informace o počítači a provádět změny nastavení. Stisknutím klávesy <Enter> provedete změnu aktuálního nastavení. Stisknutím klávesy <ESC> se vrátíte do pole **Options List** (Seznam možností).

**POZNÁMKA:** Některé možnosti v seznamu Options Field (Pole možností) nejsou měnitelné. U

<span id="page-51-0"></span>**Help (Nápověda)** Zobrazuje se na pravé straně okna programu Nastavení systému a obsahuje informace nápovědy o položce vybrané v poli **Options List** (Seznam možností).

K procházení obrazovek Nastavení systému slouží následující klávesy:

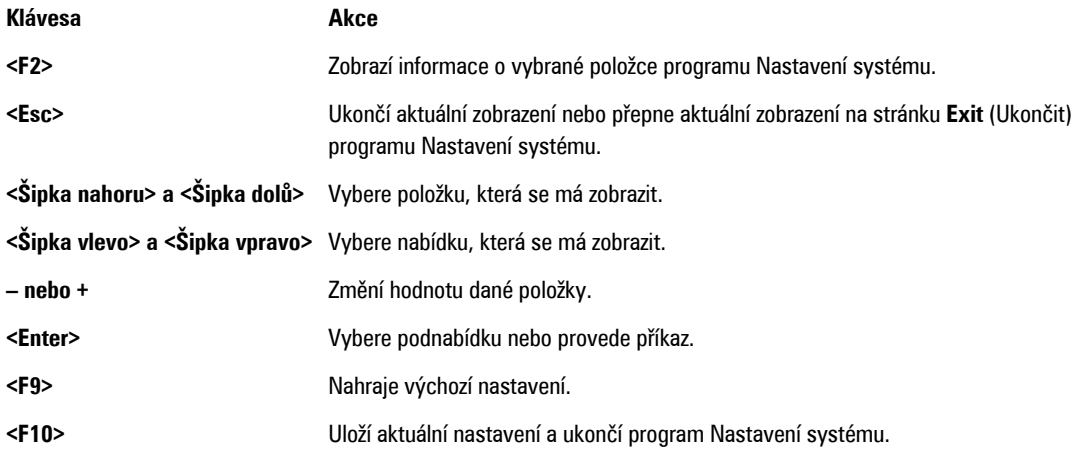

### **Boot Menu (Spouštěcí nabídka)**

Při zobrazení loga Dell stisknutím klávesy <F12> otevřete jednorázovou spouštěcí nabídku se seznamem platných zařízení pro spouštění systému. Tato nabídka obsahuje možnosti **Hard Drive (Pevný disk), Network (Síť)**, **Diagnostics (Diagnostika)**  a **Enter Setup (Spustit program Nastavení systému)**. Zařízení zobrazená ve spouštěcí nabídce závisí na spustitelných zařízeních připojených k systému. Tato nabídka je užitečná pro spuštění konkrétního zařízení nebo k zahájení diagnostiky systému. Použití spouštěcí nabídky neprovádí žádné změny v nastavení pořadí spouštění v systému BIOS.

### **Možnosti programu Nastavení systému**

#### **Main (Hlavní)**

Karta Main (Hlavní) uvádí seznam nejdůležitějších hardwarových funkcí počítače. Níže uvedená tabulka popisuje funkci každé možnosti.

**Tabulka 4. Karta Main (Hlavní)**

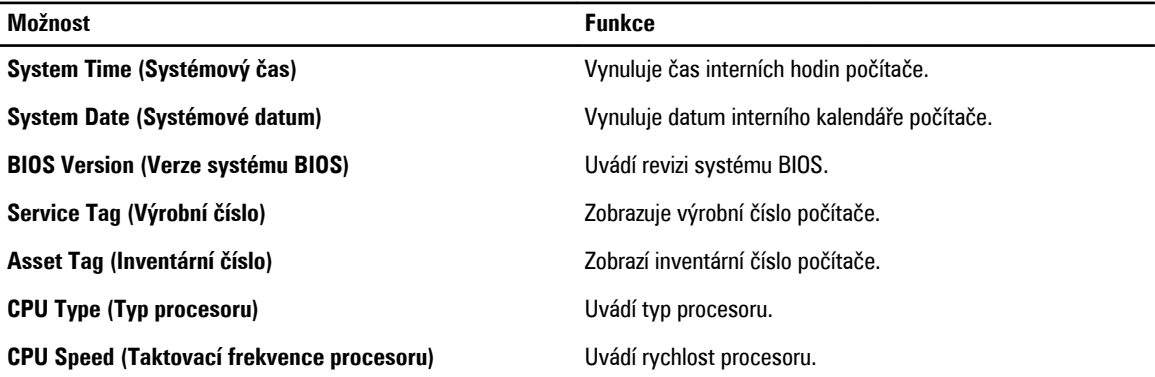

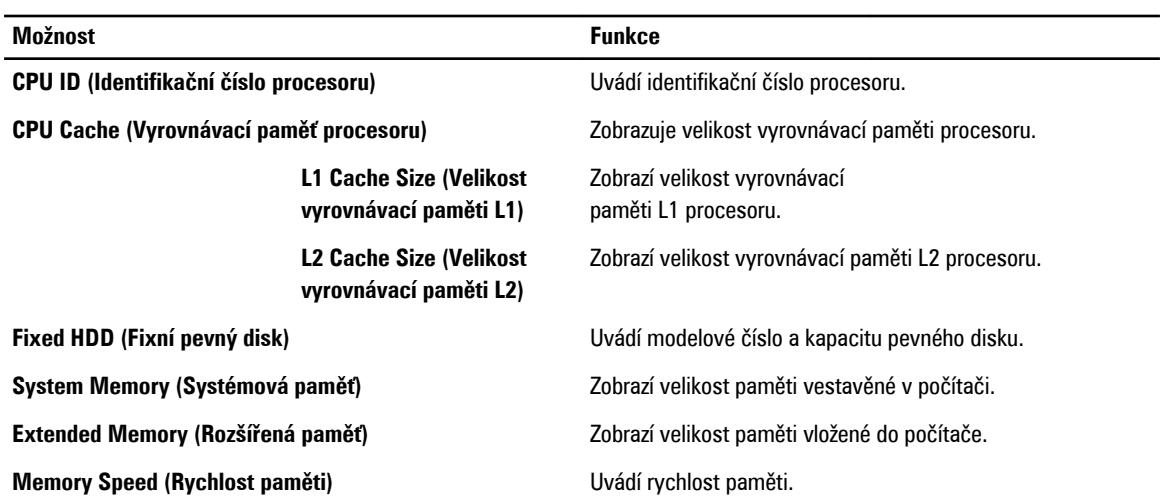

#### **Advanced (Pokročilé)**

Karta Advanced (Pokročilé) umožňuje nastavovat různé funkce, které mají vliv na výkon počítače. Níže uvedená tabulka popisuje funkci každé možnosti a její výchozí hodnotu.

#### **Tabulka 5. Karta Advanced (Pokročilé)**

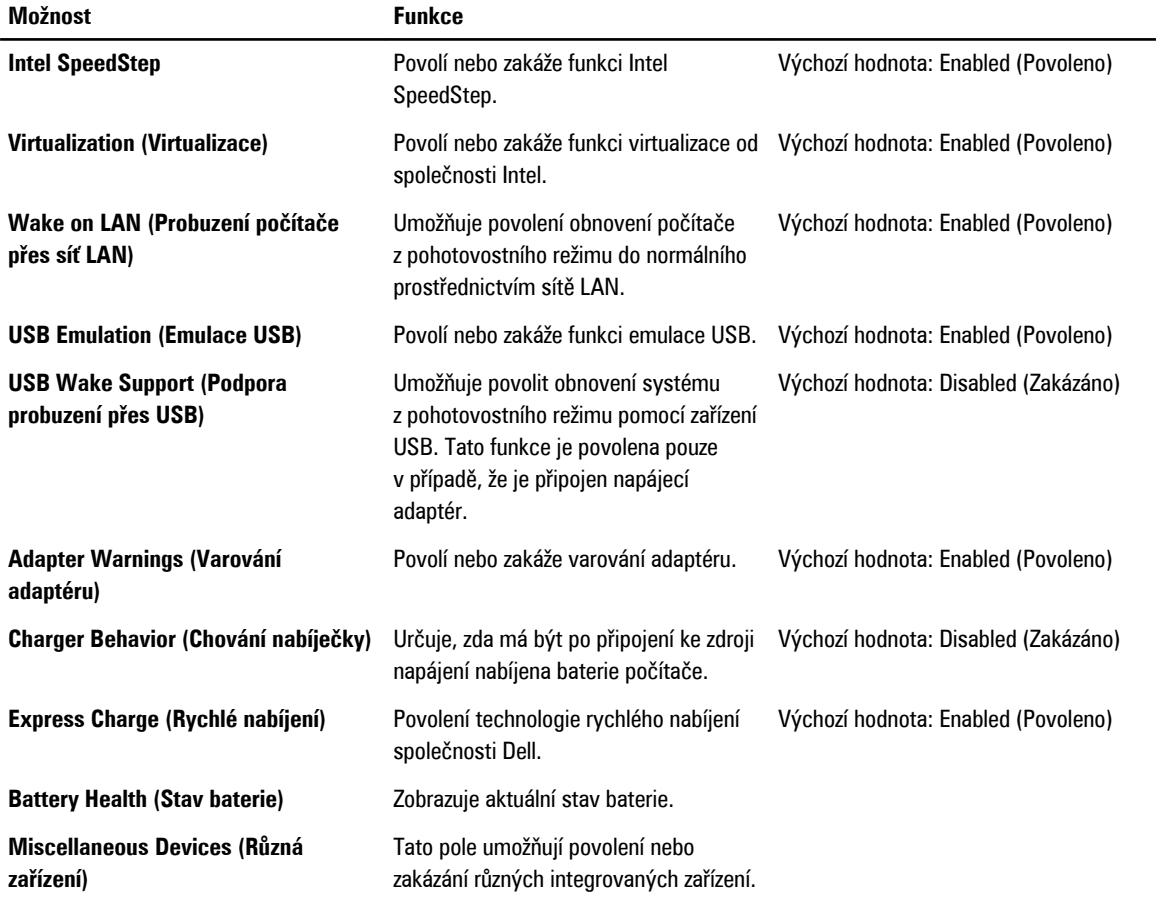

**Security (Zabezpečení)**

Karta Security (Zabezpečení) zobrazuje stav zabezpečení a umožňuje řídit funkce zabezpečení počítače.

#### **Tabulka 6. Karta Security (Zabezpečení)**

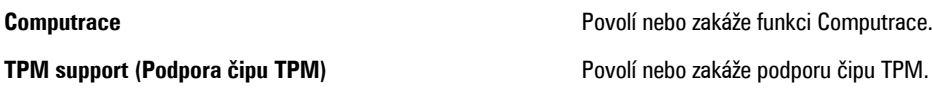

#### **Boot (Zavádění systému)**

Karta Boot (Zavádění systému) umožňuje změnit pořadí zaváděcích zařízení.

#### **Exit (Konec)**

V této části je možné uložit, zrušit či nahrát výchozí nastavení před ukončením programu Nastavení systému.

## <span id="page-54-0"></span>**Odstraňování problémů**

### **Enhanced Pre-boot System Assessment (ePSA)**

ePSA je diagnostický nástroj počítače. Tento nástroj nabízí řadu testů hardwaru počítače. Testy lze spouštět i v případě, že počítač nemá k dispozici žádná média (pevný disk, jednotka CD apod.). Pokud je test součásti nástrojem ePSA neúspěšný, systém zobrazí chybový kód a vygeneruje zvukový signál.

#### **Funkce**

- Grafické uživatelské rozhraní
- Automatický výchozí provoz provádí test všech zařízení, přičemž uživatel jej může přerušit a zvolit kterékoli ze zařízení.
- Kontroluje hlavní záznam spouštění a připravenost k zavádění úplného prostředí operačního systému.
- Test panelu notebooku
- Test paměti grafické karty
- Test baterie
- Test nabíječky
- Test ventilátoru
- Prohlížení protokolu událostí
- Test vyrovnávací paměti více procesorů
- Konfigurace zobrazuje připojení kabelů a stav instalace zařízení rozhraní Bluetooth, WLAN a WWAN.
- Stav systému zobrazuje indikátory stavu ventilátoru, baterie, teploty a připojení.

### **Spuštění diagnostického nástroje ePSA**

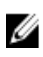

**POZNÁMKA:** Následující kroky slouží ke spuštění diagnostického nástroje ePSA v režimu DOS bez použití externí klávesnice.

Pero lze použít s výchozí kalibrací nebo s kalibrací nastavenou vámi či jiným uživatelem. Doporučuje se pero používat pouze s kalibrací podle vašich osobních nastavení. Kalibrace slouží k optimalizaci práce s perem pro jednotlivé uživatele.

**1.** Zapněte počítač a ihned stiskněte současně tlačítka Napájení + Zabezpečení (Ctrl + Alt + Del) na jednu sekundu.

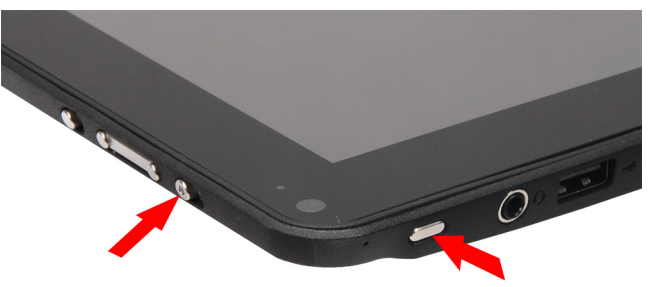

**2.** Počítač se zapne a automaticky spustí nástroj ePSA.

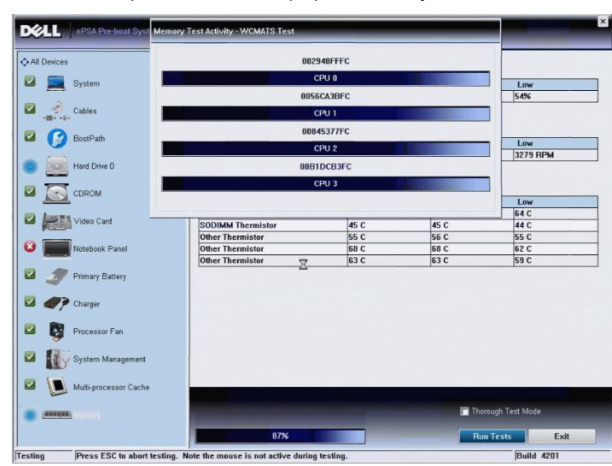

**3.** Během testu vám budou pokládány dotazy. Odpověď YES (ANO) zvolíte tlačítkem Zvýšení hlasitosti, odpověď NO (NE) tlačítkem Snížení hlasitosti.

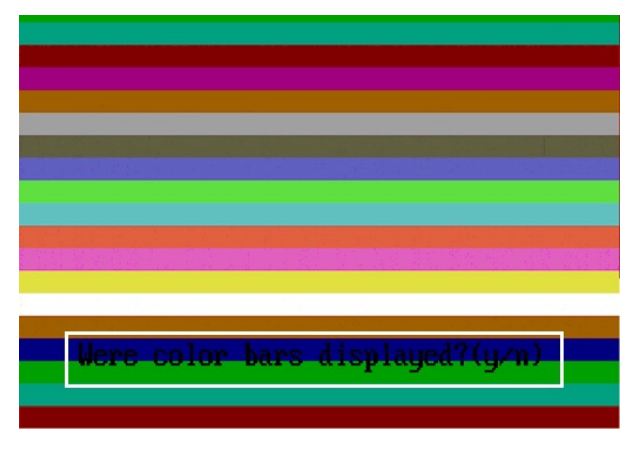

**4.** Po dokončení testů pomocí tlačítka Zabezpečení (Ctrl + Alt + Del) stiskněte tlačítko OK.

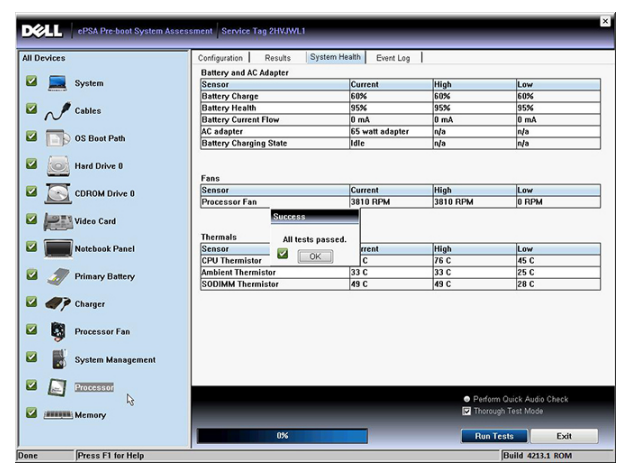

**5.** Tlačítka pro zvýšení a snížení hlasitosti lze použít také jako klávesu Tab při vybírání mezi možnostmi.

<span id="page-56-0"></span>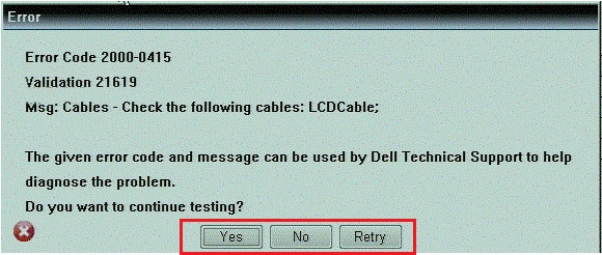

## **Zvukové signály**

Systém může při spouštění vydávat řadu pípnutí, pokud nelze chyby nebo problémy zobrazit na displeji. Tato řada zvuků neboli zvukových signálů označuje různé problémy. Prodleva mezi jednotlivými pípnutími je 300 ms, prodleva mezi jednotlivými sadami pípnutí je 3 s a pípnutí trvá 300 ms. Po každém pípnutí a každé sadě pípnutí systém BIOS rozpozná případné stisknutí tlačítka napájení. Pokud uživatel tlačítko stiskne, systém BIOS ukončí smyčky a systém normálně vypne a zapne.

#### **Signál Příčina a postup odstraňování potíží**

- **1** Byla zjištěna chyba v kontrolním součtu ROM BIOS nebo součet probíhá porucha základní desky, poškození systému BIOS nebo porucha paměti ROM
- **2** Nebyla zjištěna žádná paměť RAM nebyly zjištěny žádné paměťové moduly
- **3** Došlo k chybě čipové sady (čipová sada North Bridge a South Bridge, chyba DMA / IMR / časovače), chybě testu hodin, chybě brány A20, chybě čipu Super V/V nebo chybě testu řadiče klávesnice porucha základní desky
- **4** Došlo k chybě čtení / zápisu paměti RAM porucha paměti
- **5** Došlo k chybě napájení hodin reálného času porucha baterie CMOS
- **6** Došlo k chybě testu systému BIOS grafické karty porucha grafické karty
- **7** Došlo k chybě testu vyrovnávací paměti CPU porucha procesoru
- **8** Displej porucha displeje

## **Chybové signály kontrolky LED**

Diagnostické signály kontrolek LED signalizují pomocí kontrolky LED tlačítka napájení. Kontrolka LED tlačítka napájení signalizuje kód odpovídajícího chybového stavu. Příklad: při nezjištění paměťových modulů (signál 2) kontrolka bliká opakovaně dvakrát s následnou pauzou. Tato signalizace se opakuje, dokud systém nevypnete.

#### **Signál Příčina a postup odstraňování potíží**

**1** Základní deska: došlo k chybě paměti ROM systému BIOS

<span id="page-57-0"></span>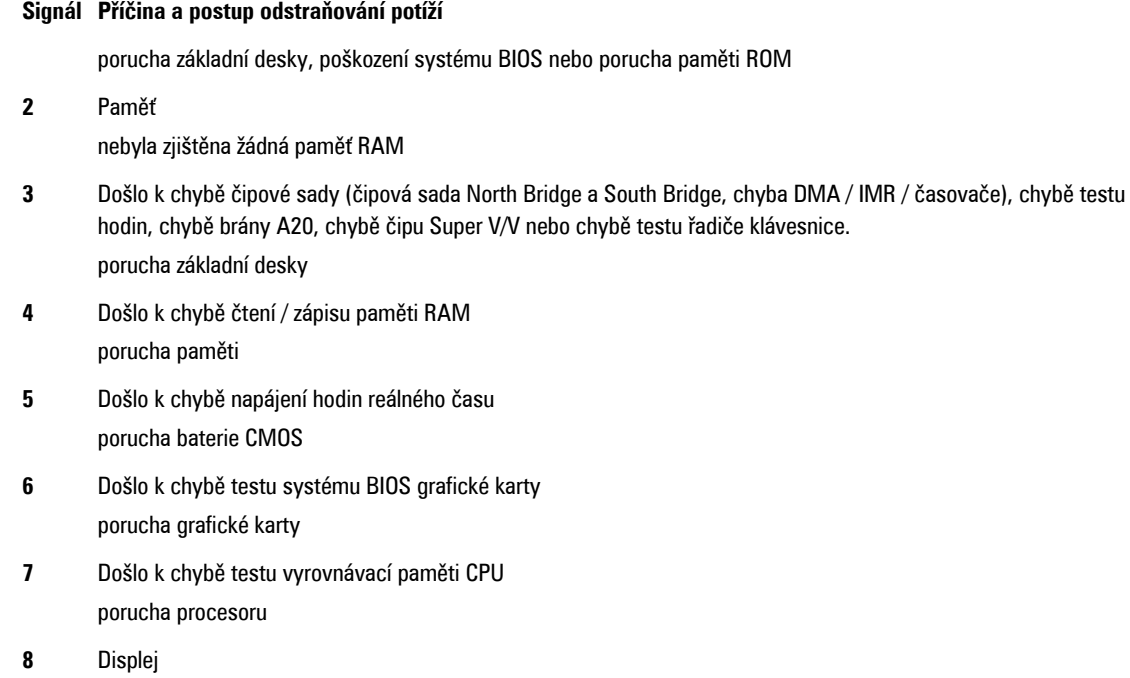

porucha displeje

### **Odstraňování potíží s dotykovým panelem N-trig**

Aplikace pro nastavení tabletu N-trig slouží ke konfiguraci řady nastavení dotykového panelu. Po načtení ovladačů N-trig se na hlavním panelu zobrazí ikona.

Následující část obsahuje postupy pro odstraňování potíží s instalací a funkčností.

#### **Problémy s instalací**

Chybová zpráva: "Hardware není vhodný pro spuštění tohoto softwaru".

#### **Postup odstraňování potíží:**

- 1. Ujistěte se, že je spouštěná sada určena pro správný operační systém (Windows 7)
- 2. Ujistěte se, že je spouštěná sada určena pro správný typ operačního systému (32bitový, 64bitový)

#### **Problémy s funkčností**

Nefunguje podpora více dotyků: Softwarová sada N-trig není nainstalována.

#### **Postup odstraňování potíží:**

- 1. Ujistěte se, zda je softwarová sada N-trig nainstalována. Otevřete nabídku **Ovládací panely** → **N-trig DuoSense Digitizer Settings**. Pokud sada nainstalována není, nainstalujte správnou verzi pro daný operační systém.
- 2. Pomocí systémových informací zjistěte, kolik dotykových bodů je rozpoznáváno.
- Klikněte na tlačítko **Start**.
- Pravým tlačítkem myši klikněte na volbu **Počítač** a z nabídky vyberte volbu **Vlastnosti**.
- Počet dotykových bodů se zobrazí v okně s informacemi.

<span id="page-58-0"></span>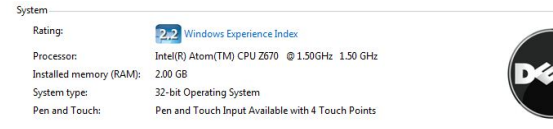

#### **Problémy s funkčností**

Nefunguje podpora více dotyků: Softwarová sada N-trig je nainstalována.

#### **Postup odstraňování potíží:**

• Otevřete Správce zařízení a ujistěte se, zda byl dotykový panel počítačem rozpoznán.

N-trig DuoSense(R) Digitizers

- N-trig DuoSense Composite Root interface
- N-trig DuoSense Control HID device
- N-trig DuoSense Control HID Interface
- N-trig DuoSense MultiTouch HID device
- N-trig DuoSense Pen HID device
- N-trig DuoSense Secondary Interface
- N-trig DuoSense Touch HID device
- N-trig DuoSense Touch HID Interface
- Pokud zařízení rozpoznáno bylo, odinstalujte sadu N-trig a nainstalujte ji znovu.
- Pokud zařízení rozpoznáno nebylo, zkontrolujte, zda se zobrazuje v oblasti **Neznámá zařízení** a aktualizujte ovladač pro neznámé zařízení.

V systému Windows 7 zkontrolujte, zda je po úspěšné instalaci softwarové sady N-trig zaškrtnuto políčko Součásti počítače Tablet PC (v seznamu Funkce systému Windows).

Ověření je možné v nabídce **Ovládací panely** → **Programy a funkce** . V okně **Programy a funkce** klikněte na odkaz **Zapnout nebo vypnout funkce systému Windows** na levém postranním panelu, jak znázorňuje níže uvedený obrázek.

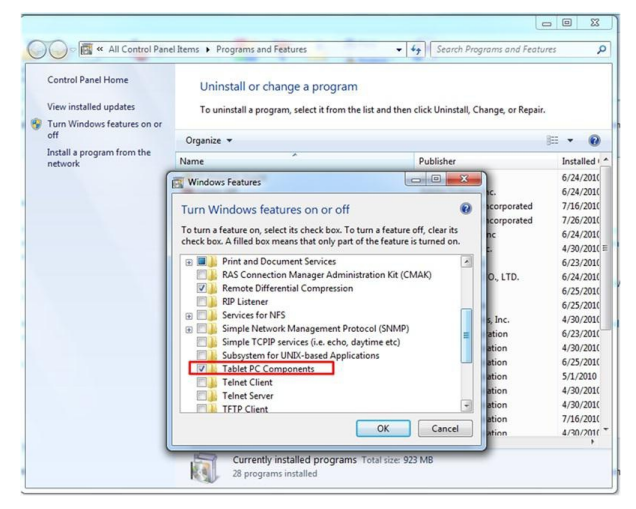

## <span id="page-60-0"></span>**Technické údaje**

**POZNÁMKA:** Nabízené možnosti se mohou lišit podle oblasti. Následující technické údaje představují pouze zákonem Ø vyžadované minimum dodávané s počítačem. Další informace o konfiguraci počítače získáte kliknutím na tlačítko **Start** → **Nápověda a podpora**. Poté výběrem příslušné možnosti zobrazíte informace o počítači.

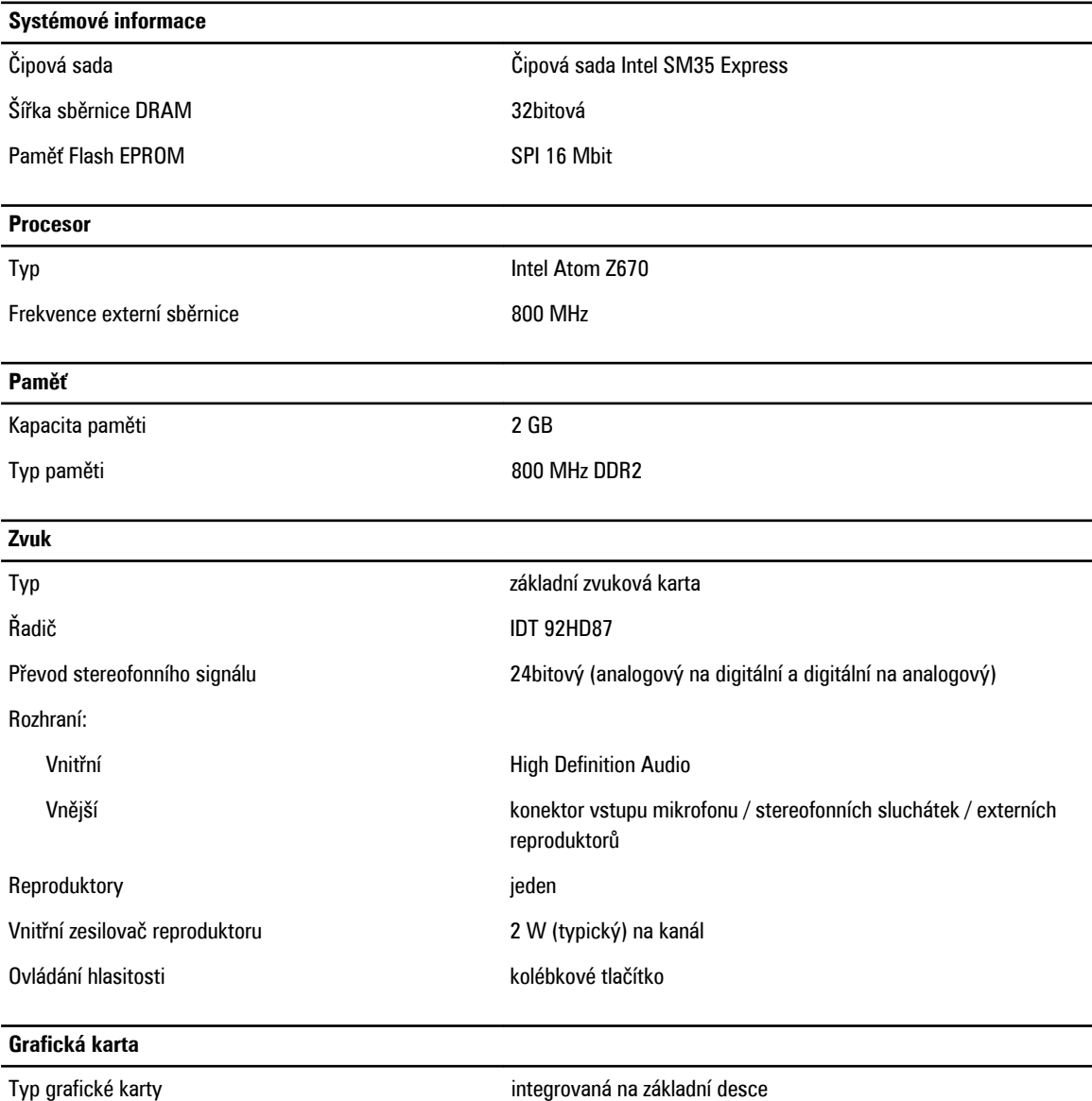

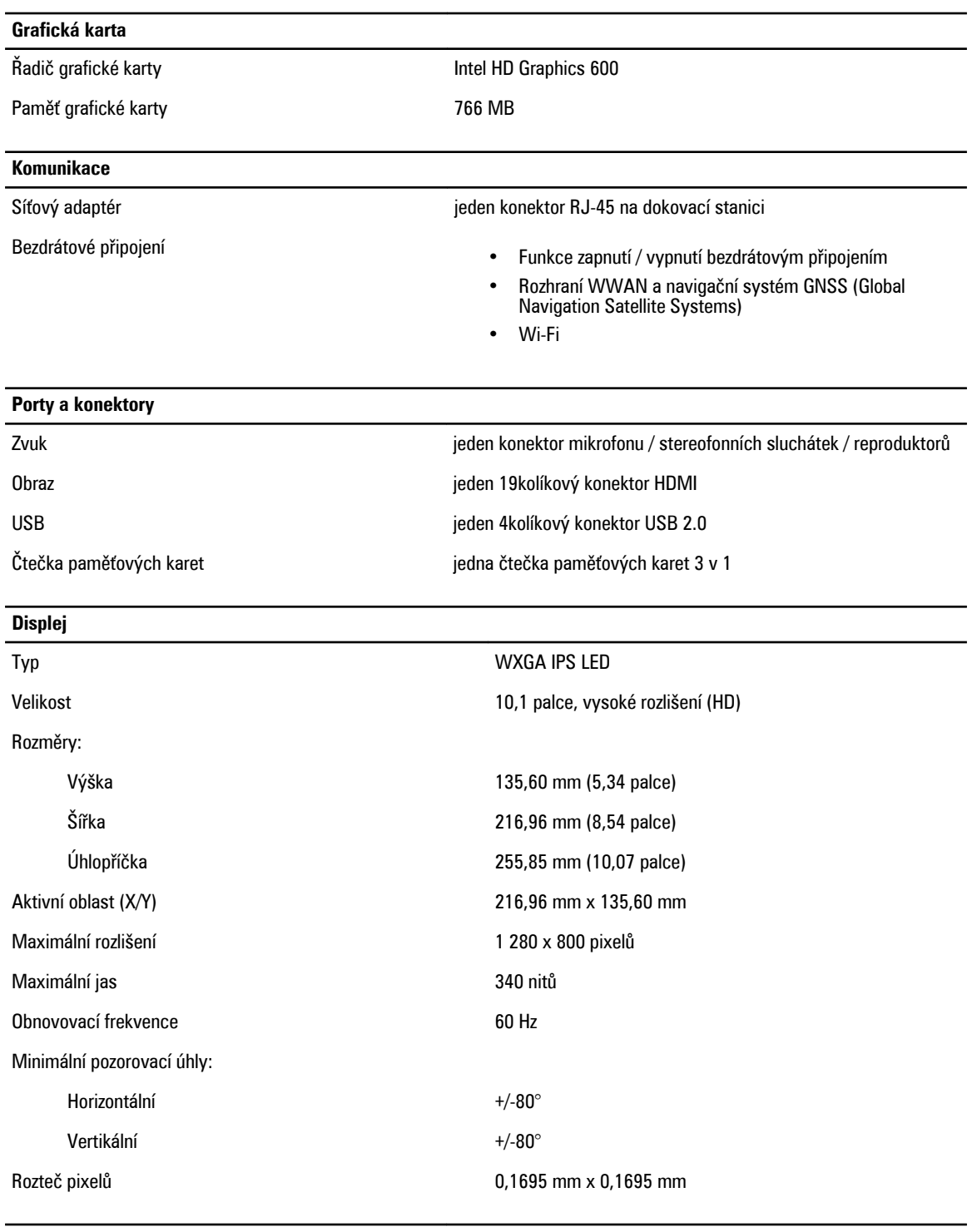

#### **Baterie**

Typ (30 W/h) lithium iontová, 4 články

Rozměry

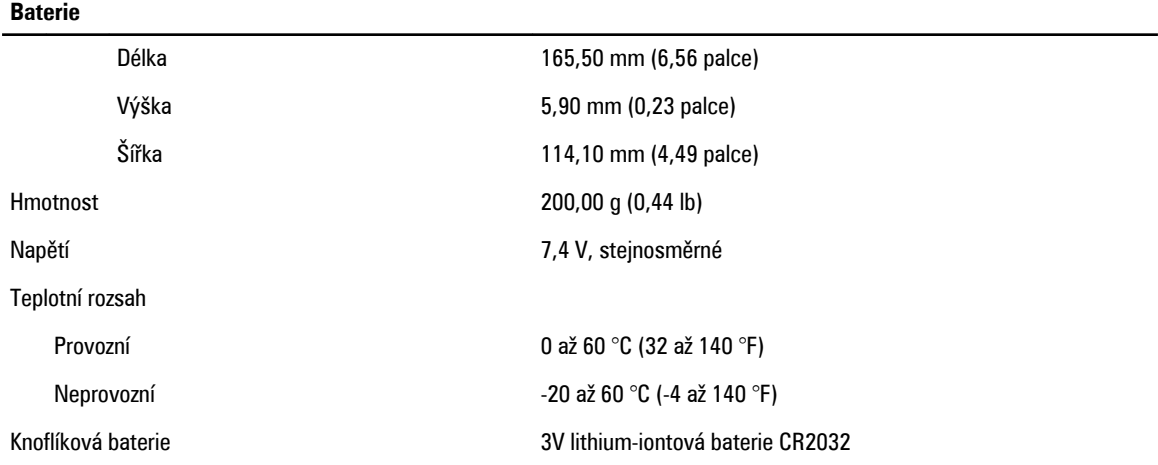

#### **Napájecí adaptér**

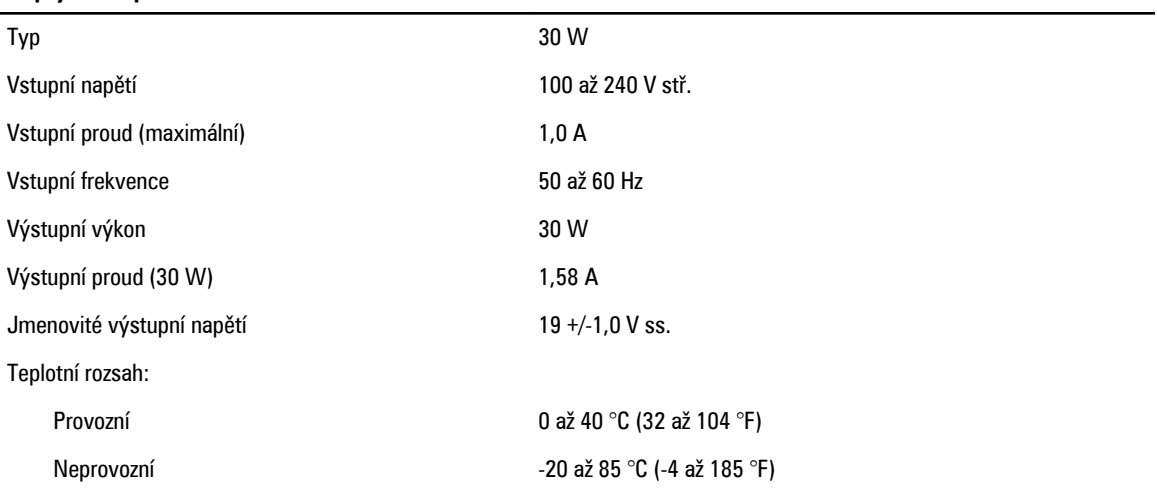

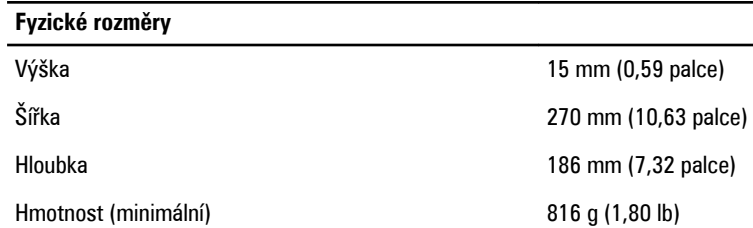

#### **Pracovní prostředí**

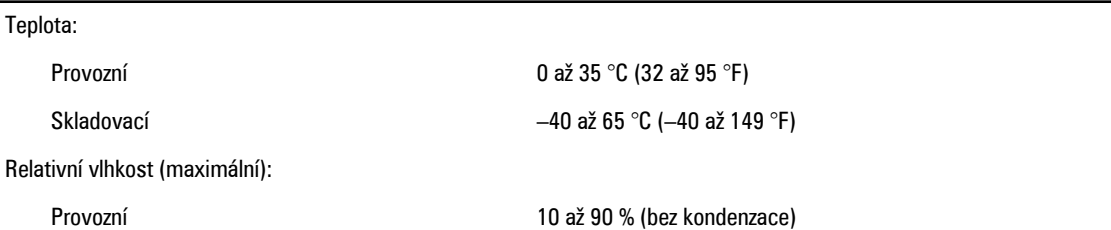

#### **Pracovní prostředí**

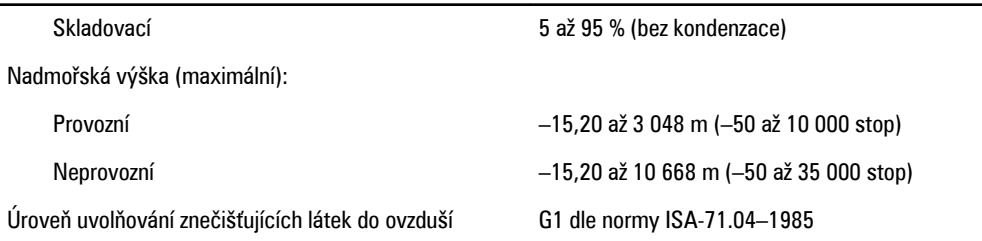

## <span id="page-64-0"></span>**Jak kontaktovat společnost Dell**

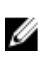

**POZNÁMKA:** Pokud nemáte aktivní internetové připojení, můžete najít kontaktní informace na nákupní faktuře, balicím seznamu, účtence nebo v katalogu produktů společnosti Dell.

Společnost Dell nabízí několik možností online a telefonické podpory a služeb. Jejich dostupnost závisí na zemi a produktu a některé služby nemusí být ve vaší oblasti k dispozici. Chcete-li kontaktovat společnost Dell se záležitostmi týkajícími se prodejů, technické podpory nebo zákaznického servisu:

- **1.** Navštivte stránky **support.dell.com**.
- **2.** Vyberte si kategorii podpory.
- **3.** Pokud nejste zákazníkem v USA, vyberte kód země v dolní části stránky **support.dell.com** nebo kliknutím na tlačítko **All**  (Vše) zobrazte více voleb.
- **4.** Podle potřeby vyberte příslušné servisní služby nebo linku podpory.